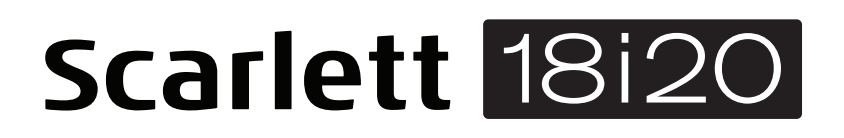

# **Bedienungsanleitung**

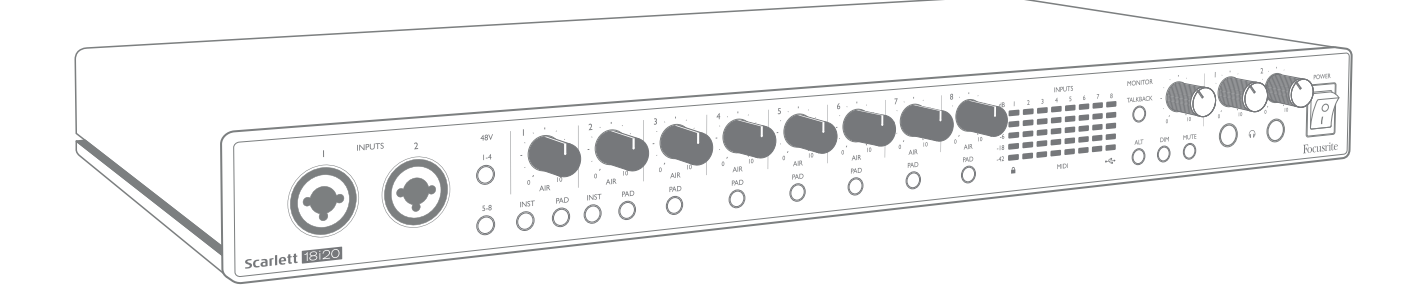

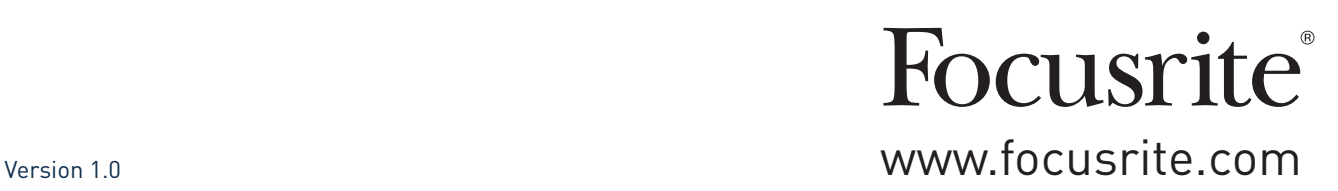

## **INHALTSVERZEICHNIS**

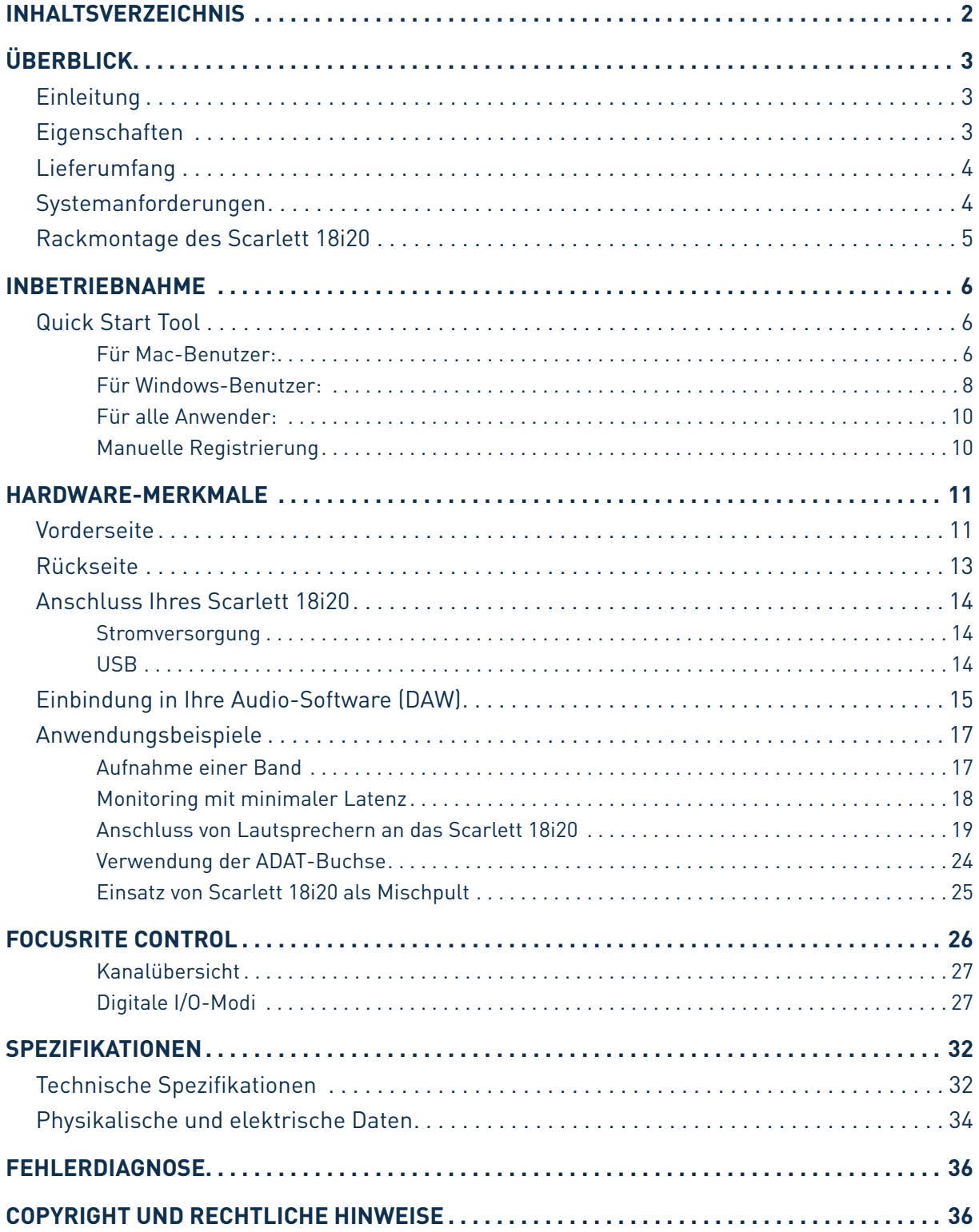

## <span id="page-2-0"></span>**ÜBERBLICK**

## **Einleitung**

Vielen Dank für den Kauf des Focusrite Scarlett 18i20 der dritten Generation aus der professionellen Computer-Interface-Familie mit hochwertigen analogen Focusrite-Vorverstärkern. In Kombination mit der Steuersoftware Focusrite Control bietet Ihnen das System eine flexible und professionelle Lösung für den bidirektionalen Austausch hochwertiger Audiosignale mit Ihrem Computer. Sobald Sie Scarlett 18i20 mit Focusrite Control konfiguriert haben, können Sie es als eigenständiges Audio-Interface zusammen mit anderen Aufnahmegeräten verwenden.

Nach Abschluss der Produktregistrierung können Sie Focusrite Control sowie verschiedene andere aufregende und praktische Software-Anwendungen kostenlos herunterladen. Beachten Sie, dass für Focusrite Control eine eigene Bedienungsanleitung zur Verfügung steht, die Sie ebenfalls herunterladen sollten.

Im Rahmen der Entwicklung der dritten Generation der Scarlett-Interfaces haben wir weitere Verbesserungen in puncto Leistung und Funktionalität vorgenommen. Die technischen Audiospezifikationen wurden insgesamt verbessert, sodass dieses Gerät eine noch höhere Dynamik bei noch geringerem Eigenrauschen und minimierten Verzerrungen erreicht. Zudem können die Mikrofonvorverstärker nun noch höhere Eingangspegel verarbeiten. Eine weitere wichtige Neuerung ist die Integration der AIR-Funktion von Focusrite. AIR kann jedem Kanal individuell zugeschaltet werden und sorgt für eine subtile Änderung im Frequenzgang des Vorverstärkers, die dem Klangverhalten unserer klassischen, Übertrager-basierten ISA-Mikrofonvorverstärker nachempfunden ist. Bei der Aufnahme mit hochwertigen Mikrofonen werden Sie eine verbesserte Transparenz und Definition im wichtigen Mitten- und Höhenbereich bemerken, der besonders für Stimmen und akustische Instrumente wertvoll ist. In Verbindung mit macOS arbeiten die Scarlett-Interfaces der dritten Generation jetzt klassenkompatibel und lassen sich einfach per Plug-and-Play ohne Treiberinstallation nutzen.

Ihr Third Generation Scarlett Interface ist mit unserer Steuersoftware Focusrite Control kompatibel, in der Sie verschiedene Hardware-Funktionen einstellen sowie Monitormischungen und Routings einrichten können. Für Focusrite Control stehen Installationsprogramme für Mac und Windows zur Verfügung, wobei auf Macs kein Treiber installiert werden muss. In der Windows-Version des Installationsprogramms ist der Treiber bereits enthalten, sodass Sie bei beiden Betriebssystemen nur Focusrite Control installieren müssen, um das System nutzen zu können.

Diese Bedienungsanleitung enthält detaillierte Informationen zu Ihrem Gerät und soll Ihnen alle Aspekte der Bedienung dieses Produkts näher bringen. Wir empfehlen, dass sich sowohl Einsteiger in die computergestützte Aufnahme wie auch erfahrene Anwender die Zeit nehmen, diese Anleitung vollständig zu lesen, um alle Möglichkeiten von Scarlett 18i20 sowie der mitgelieferten Software kennenzulernen. Falls Sie bestimmte Informationen in dieser Bedienungsanleitung vermissen, finden Sie unter<https://support.focusrite.com/> Antworten auf häufig gestellte technische Fragen.

### **Eigenschaften**

Das Scarlett 18i20 Audio-Interface bietet insgesamt 18 Ein- und 20 Ausgänge und Anschlussmöglichkeiten für Mikrofone, Musikinstrumente, Line-Pegel- und digitale Audioquellen (im ADAT- Und S/PDIF-Format) zur Weiterbearbeitung mit einem über USB angeschlossenen Computer mit macOS oder Windows. Die optischen ADAT-Anschlüsse der dritten Interface-Generation unterstützen den "Dual ADAT"-Betrieb (S/MUX II) mit acht Audiokanälen bei 88,2/96 kHz sowie 44,1/48 kHz.

<span id="page-3-0"></span>Das Signal an den physikalischen Anschlüssen lässt sich dann mit einer Auflösung von bis zu 24 Bit/192 kHz auf eine Software zur Audio-Aufnahme/digitale Audio-Workstation (nachfolgend in dieser Anleitung als DAW bezeichnet) routen. Das Monitor- bzw. Ausgangssignal der DAW kann wiederum auf die physikalischen Ausgänge des Geräts geroutet werden.

Die Ausgänge sind für den Anschluss von Leistungsverstärkern und Lautsprechern, Aktivmonitoren, Kopfhörern, Analogmischpulten und anderem Analog- oder Digital-Equipment geeignet. Alle Einund Ausgänge des Scarlett 18i20 werden für die Aufnahme und Wiedergabe direkt auf die DAW geroutet. Sie können das Routing in Ihrer DAW aber auch individuell an Ihre Bedürfnisse anpassen.

Die mitgelieferte Software Focusrite Control bietet zusätzliche Möglichkeiten für das Routing und das Monitoring und ermöglicht die Konfiguration globaler Hardware-Einstellungen wie der Samplingrate und der Synchronisation.

Das Third Generation 18i8 wurde um zwei neue Funktionen erweitert: Talkback und eine Monitorumschaltung für ein weiteres Paar Monitorlausprecher. Mit Talkback können Sie das integrierte Mikrofon nutzen, um über die Kopfhörer zu den Musikern zu sprechen, wobei sich das Talkback-Signal auch auf jeden anderen Ausgang routen lässt. Die ALT-Funktion ermöglicht den Anschluss eines zweiten Monitorpaares an den Line Outputs 3 und 4. So können Sie Ihre Mischung zum Vergleich abwechselnd über zwei Referenzsysteme wiedergeben. Beide Funktionen lassen sich wahlweise über die Bedienelemente auf der Gerätevorderseite oder die Bedienoberfläche von Focusrite Control aktivieren.

Alle Eingänge von Scarlett 18i20 werden für die Aufnahme direkt auf Ihre DAW geroutet. Focusrite Control erlaubt es aber auch, die Signale intern – noch bevor die Signale in der DAW-Software anliegen – auf die Ausgänge von Scarlett 18i20 zu routen, um latenzfrei abhören zu können.

Scarlett 18i20 bietet zusätzlich Anschlüsse für die Ausgabe und den Empfang von MIDI-Daten und Clock-Signalen für die Synchronisation auf andere digitale Audiogeräte.

## **Lieferumfang**

Neben Ihrem Scarlett 18i20 ist noch Folgendes enthalten:

- IEC-Netzkabel (mit für das Auslieferungsland passendem Stecker)
- USB-Kabel, Typ "A" auf Typ "C"
- Kurzinformation (auf der Innenseite der Verpackung abgedruckt)
- Wichtige Sicherheitshinweise
- Rackwinkel-Set (zur Montage des 18i20 in einem 19"-Rack)

### **Systemanforderungen**

Unser Online OS Checker auf <https://customer.focusrite.com/downloads/os>bietet die einfachste Möglichkeit, die Kompatibilität des Scarlett 18i20 mit dem Betriebssystem (OS) Ihres Computers abzugleichen. Nach der Veröffentlichung neuer OS-Versionen erhalten Sie zukünftig über die Suche auf unserer Help-Center-Webseite unter <https://support.focusrite.com/hc/en-gb> weitere Informationen zur Kompatibilität.

## <span id="page-4-0"></span>**Rackmontage des Scarlett 18i20**

Das Scarlett 18i20 kann in einem herkömmlichen 19"-Rack montiert werden. Zuvor müssen die im Lieferumfang enthaltenen Rackwinkel montiert werden.

Montage der Rackwinkel:

• Entfernen Sie die "Focusrite"-Gummieinsätze an den Seitenblechen. Unter diesen Abdeckungen befinden sich je drei Gewindebohrungen:

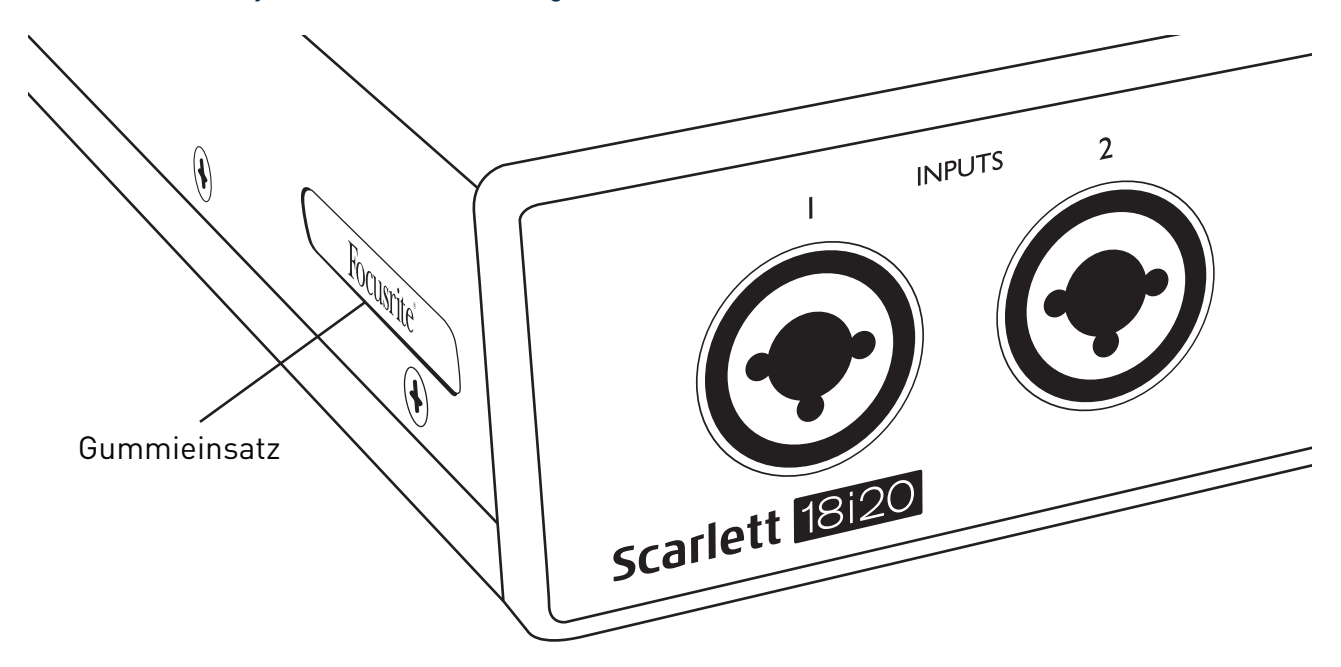

• Montieren Sie die Rackwinkel mit je drei M4 Senkkopfschrauben (im Lieferumfang) an den Gehäuseseiten:

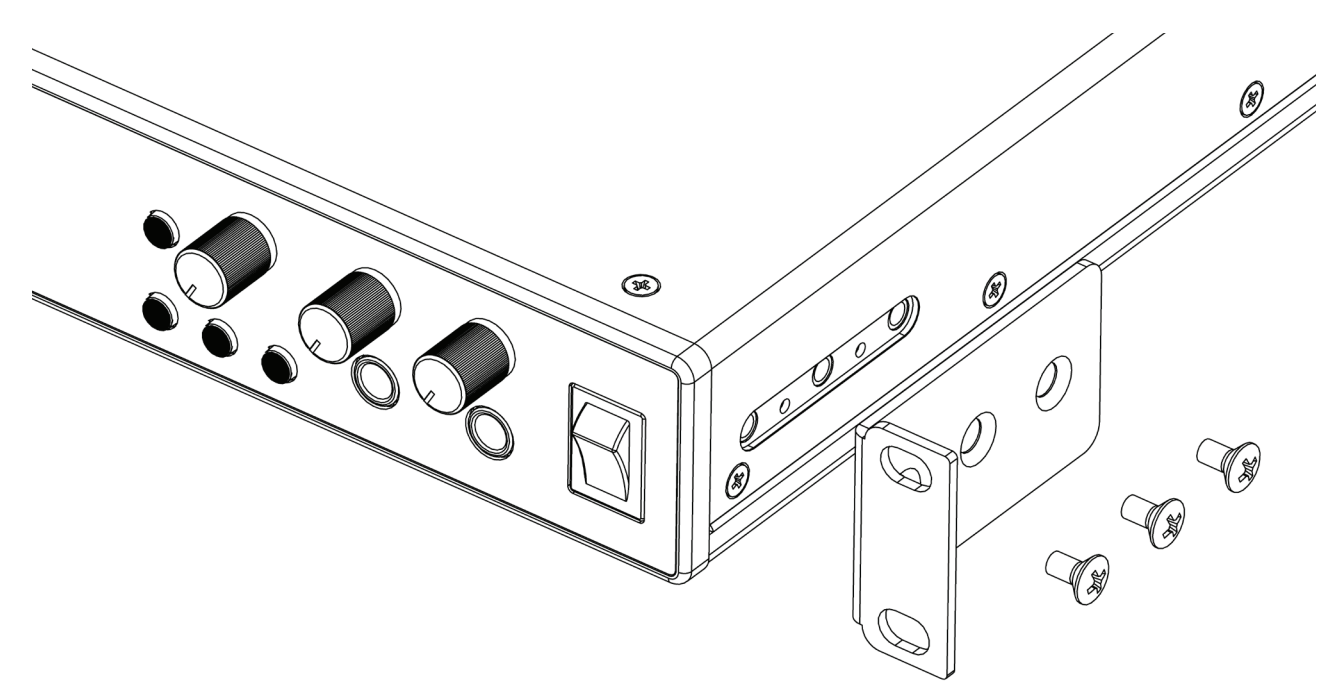

## <span id="page-5-1"></span><span id="page-5-0"></span>**INBETRIEBNAHME**

Das mit der dritten Generation der Scarlett-Interfaces vorgestellte Scarlett Quick Start Tool sorgt für eine deutlich schnellere Inbetriebnahme. Dazu müssen Sie lediglich Ihr Scarlett 18i20 an Ihren Computer anschließen. Nach dem Anschluss wird das Gerät von Ihrem PC oder Mac erkannt und das Quick Start Tool führt Sie ab diesem Moment durch die weitere Inbetriebnahme.

**WICHTIG:** Das Scarlett 18i20 verfügt über einen einzelnen USB 2.0-Port Typ C (auf der Rückseite), den Sie mit dem mitgelieferten USB-Kabel mit Ihrem Computer verbinden. Beachten Sie, dass das Scarlett 18i20 als USB 2.0-Gerät einen USB 2.0-kompatiblen USB-Anschluss an Ihrem Computer voraussetzt.

Im Computer wird das Scarlett zunächst als Massenspeichergerät (MSD) erkannt und arbeitet daher nach dem ersten Anschluss auch im "MSD-Modus".

## **Quick Start Tool**

Wir haben versucht, die Registrierung Ihres Scarlett 18i20 so einfach wie möglich zu gestalten. Obwohl der Vorgang wahrscheinlich selbsterklärend ist, beschreiben wir im Folgenden die einzelnen Schritte, damit Sie sehen, wie das Ergebnis auf einem PC oder Mac aussehen sollte.

#### **Für Mac-Benutzer:**

Nach dem Anschluss Ihres Scarlett 18i20 an Ihren Mac erscheint auf dem Schreibtisch ein Scarlett-Symbol:

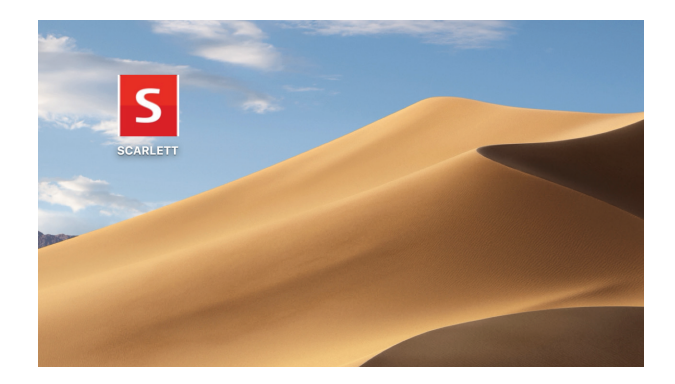

Doppelklicken Sie auf das Symbol, um das folgende Finder-Fenster zu öffnen:

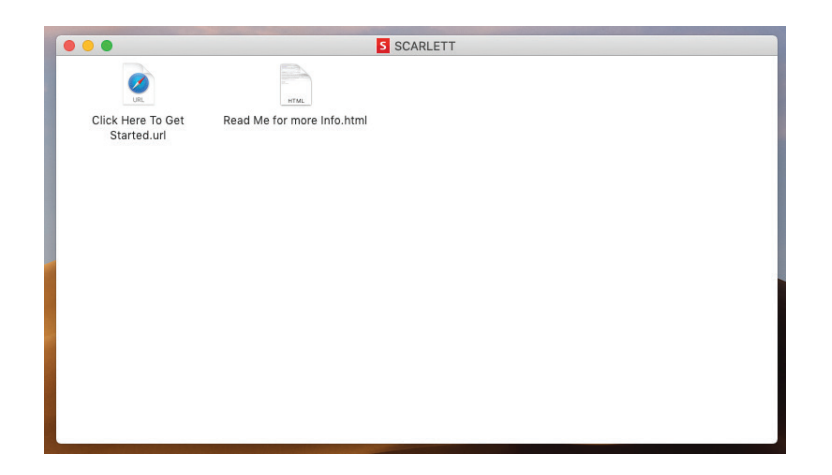

Doppelklicken Sie auf das Symbol "Click Here to Get Started.url". Dadurch werden Sie auf die Focusrite-Webseite geführt, auf der Sie Ihr Gerät registrieren sollten:

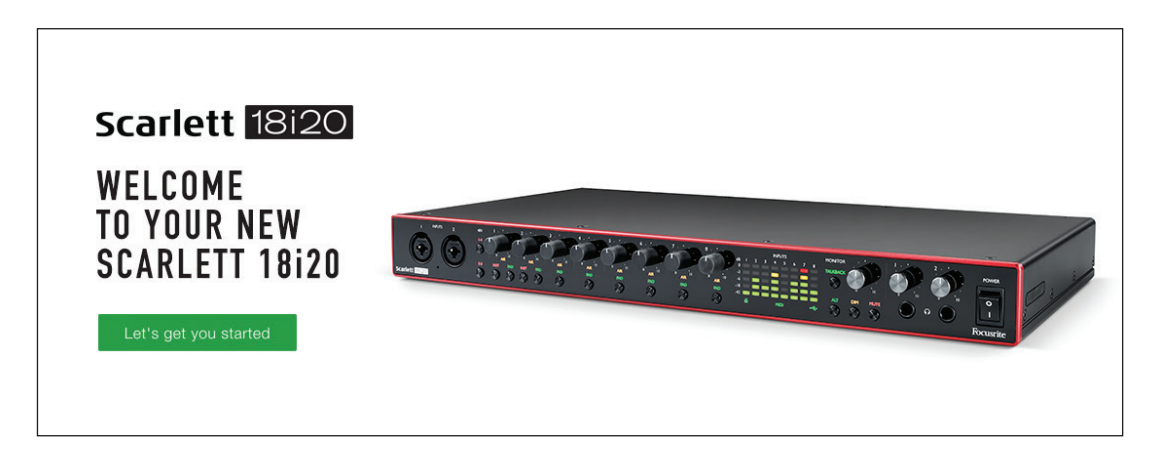

Klicken Sie auf "Let's get you started", um die Eingabemaske zu öffnen, die bereits teilweise automatisch ausgefüllt ist. Nach dem Ausfüllen der Eingabemaske können Sie über die dargestellten Optionen wahlweise direkt in den Download-Bereich wechseln, um die Software für Ihr Scarlett herunterzuladen, oder Schritt für Schritt der Anleitung zur Einrichtung folgen. Sobald Sie die Focusrite Control Software zur Einrichtung und Konfiguration Ihres Interfaces installiert haben, verlässt das Scarlett den MSD-Modus und wird entsprechend auch nicht mehr als Massenspeichergerät dargestellt, wenn es mit Ihrem Computer verbunden wird.

Das Betriebssystem sollte nun automatisch das Scarlett 18i20 als Hauptaudio-Ein- und -Ausgang nutzen. Im Bereich **Systemeinstellungen > Ton** können Sie überprüfen, ob für die Ein- und Ausgänge jeweils das **Scarlett 18i20** eingestellt ist. Für weitere Setup-Optionen auf Ihrem Mac wählen Sie **Programme > Dienstprogramme > Audio-MIDI-Setup**.

#### <span id="page-7-0"></span>**Für Windows-Benutzer:**

Nach dem Anschluss Ihres Scarlett 18i20 an Ihren PC erscheint auf dem Schreibtisch ein Scarlett-Symbol:

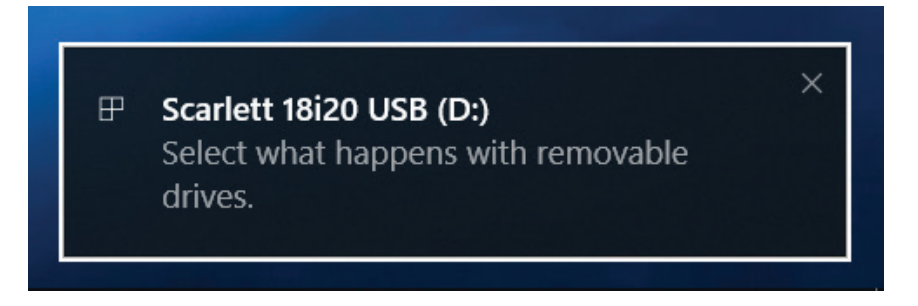

(Beachten Sie, dass der Laufwerksbuchstabe abhängig davon, welche anderen Geräte an Ihrem PC angeschlossen sind, von der Vorgabe D: abweichen kann).

Doppelklicken Sie auf die eingeblendete Meldung, um den unten dargestellten Dialog zu öffnen:

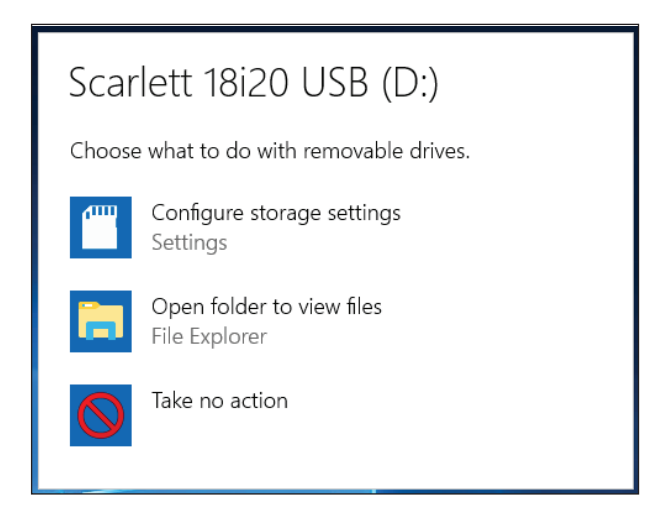

Doppelklicken Sie auf "Open folder to view files", um ein Explorer-Fenster zu öffnen:

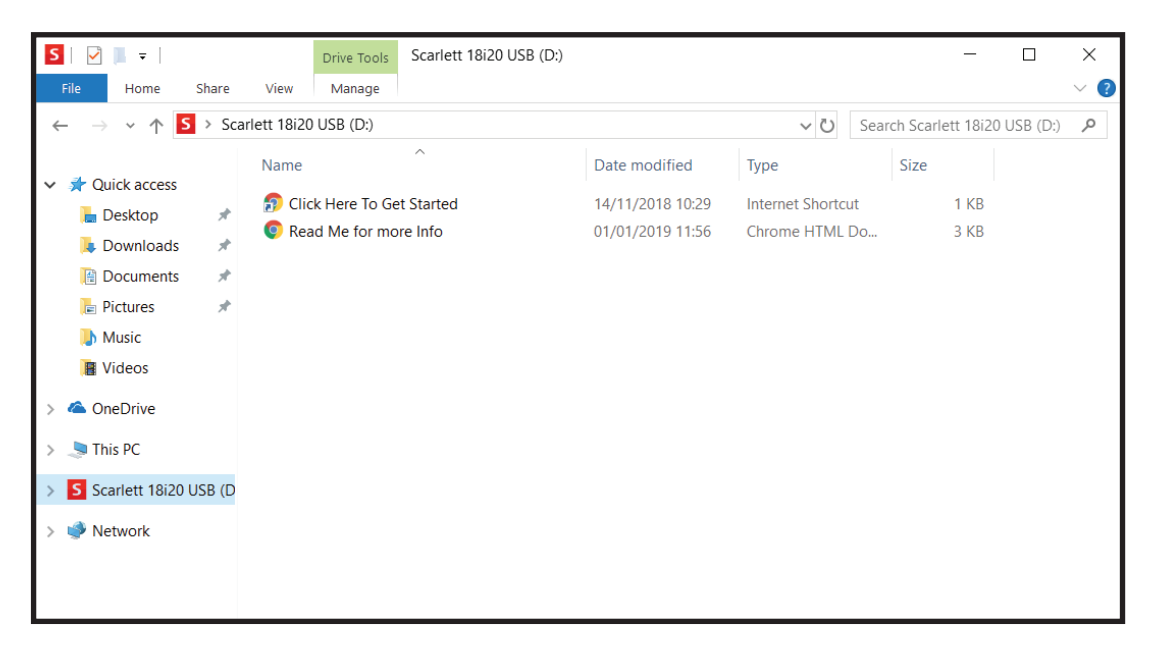

Doppelklicken Sie auf "Click Here to Get Started". Dadurch werden Sie auf die Focusrite-Webseite geführt, auf der Sie Ihr Gerät registrieren sollten:

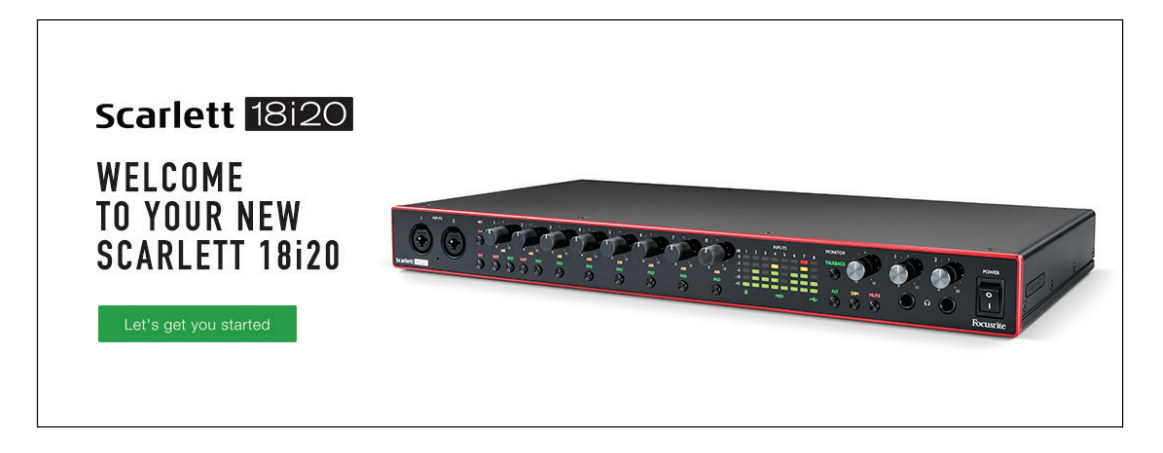

Klicken Sie auf "Let's get you started", um die Eingabemaske zu öffnen, die bereits teilweise automatisch ausgefüllt ist. Nach dem Ausfüllen der Eingabemaske können Sie über die dargestellten Optionen wahlweise direkt in den Download-Bereich wechseln, um die Software für Ihr Scarlett herunterzuladen, oder Schritt für Schritt der Anleitung zur Einrichtung folgen. Sobald Sie die Focusrite Control Software zur Einrichtung und Konfiguration Ihres Interfaces installiert haben, verlässt das Scarlett den MSD-Modus und wird entsprechend auch nicht mehr als Massenspeichergerät dargestellt, wenn es mit Ihrem Computer verbunden wird.

Das Betriebssystem sollte nun automatisch das Scarlett 18i20 als Hauptaudio-Ein- und -Ausgang nutzen. Zur Überprüfung klicken Sie mit der rechten Maustaste auf das Sound-Symbol in der Task-Leiste und wählen dort **Sound-Einstellungen**: Tragen Sie das Scarlett hier als Ein- und Ausgabegerät ein.

#### <span id="page-9-0"></span>**Für alle Anwender:**

Beachten Sie, dass während der Ersteinrichtung eine zweite Datei ("More Info & FAQs") angeboten wird. Diese Datei enthält zusätzliche Informationen zum Focusrite Quick Start Tool, die im Fall von Problemen während der Einrichtung Hilfestellungen bieten kann.

Nach der Registrierung haben Sie unmittelbar Zugriff auf die folgenden Ressourcen:

- Focusrite Control (als Version für Mac und Windows verfügbar) siehe HINWEIS unten
- Mehrsprachige Bedienungsanleitungen

Innerhalb Ihrer Kontoseite finden Sie Lizenzen und Links für die folgende Bundle-Software.

- Pro Tools | First
- Ableton Live Lite
- Focusrite Red 2 & 3 Plug-In Suite
- Softube Time and Tone Bundle
- XLN Audio Addictive Keys
- Plug-In Collective Angebote

**HINWEIS**: Bei der Installation von Focusrite Control wird automatisch auch der korrekte Gerätetreiber installiert. Focusrite Control steht zu jeder Zeit und ohne Registrierungspflicht als Download zur Verfügung. Weitere Informationen finden Sie im Abschnitt "Manuelle Registrierung".

#### **Manuelle Registrierung**

Wenn Sie Ihr Scarlett 18i20 zu einem späteren Zeitpunkt registrieren möchten, können Sie das unter <https://customer.focusrite.com/user/register>tun. Sie müssen die Seriennummer manuell eingeben: Sie finden diese Nummer auf der Unterseite des Interfaces sowie auf dem Barcode-Etikett auf der Seite der Verpackung.

Wir empfehlen, dass Sie unsere Anwendung Focusrite Control herunterladen und installieren, da dadurch der MSD-Modus beendet und das volle Potenzial des Interfaces freigeschaltet wird. Im MSD-Modus arbeitet das Interface grundsätzlich mit Samplingraten bis 48 kHz. Sobald Focusrite Control auf Ihrem Computer installiert ist, können Sie mit Samplingraten bis 192 kHz arbeiten. Sofern Sie Focusrite Control nicht sofort herunterladen und installieren möchten, können Sie die Anwendung zu jeder Zeit unter h[ttps://customer.focusrite.com/support/downloads](https://customer.focusrite.com/support/downloads) herunterladen.

Um den MSD-Modus Ihres Scarlett 18i20 ohne vorherige Registrierung zu beenden, stecken Sie das USB-Kabel ab und wieder an, während Sie die Taste **48V 1-4** gedrückt halten, und halten Sie die Taste dann noch weitere fünf Sekunden lang gedrückt. Dadurch wird sichergestellt, dass Ihr Scarlett 18i20 mit maximaler Funktionalität arbeitet. Beachten Sie allerdings, dass Sie Ihr Scarlett 18i20 danach nur noch (wie oben beschrieben) manuell registrieren können.

## <span id="page-10-0"></span>**HARDWARE-MERKMALE**

## **Vorderseite**

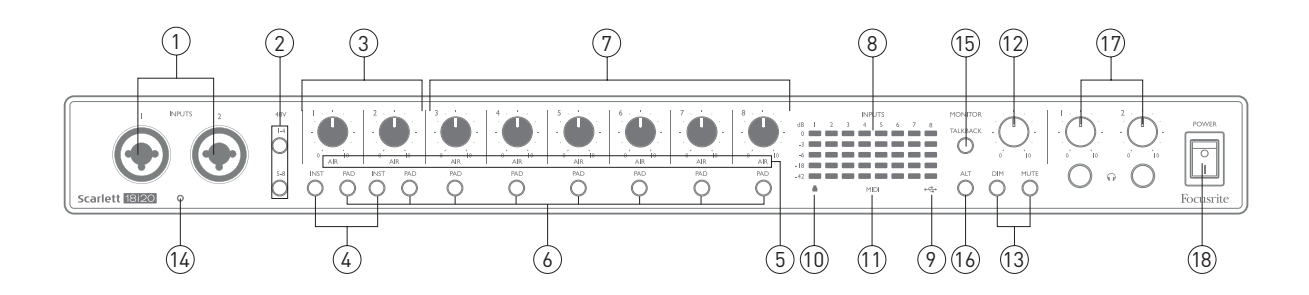

an der Vorderseite befinden sich die Regler für die Eingangsverstärkung (Gain) sowie zwei Eingänge für Mikrofon-, Line- und Instrumentensignale.

- 1. **Eingänge 1** und **2** Combo-Eingangsbuchsen zum Anschluss von Mikrofonen, Instrumenten (z. B. Gitarre) oder Line-Signalen. Diese Combo-Buchsen erlauben den Anschluss von XLR- und 6,35 mm Klinkenkabeln. Mikrofonkabel sind in der Regel mit XLR-Steckern bestückt: Zum Anschluss von Instrumenten und Line-Quellen sollten 6,35 mm TS- bzw. TRS-Klinkenstecker genutzt werden. Die Vorverstärkung wird beim Anschluss von Mikrofonen über XLR sowie zur Pegelanhebung von Line-Signalen über Klinkenkabel genutzt. Schließen Sie über XLR-Kabel ausschließlich Mikrofone und keine anderen Quellen wie die Ausgänge von Sound-Modulen oder Effektgeräten an, da die hohen Signalpegel im Vorverstärker zu Übersteuerungen und Verzerrungen führen können. Zudem können angeschlossene Geräte durch die Phantomspeisung beschädigt werden.
- 2. **48V** Zwei Schalter (**1-4** und **5-8**) zur Aktivierung der 48V-Phantomspeisung für die XLR-Anschlüsse der Combo-Mikrofoneingänge 1–4 bzw. 5–8. (Die Eingänge 3 bis 8 befinden sich auf der Geräterückseite.) Jeder Taste ist eine rote LED zugeordnet, die bei aktiver Phantomspeisung leuchtet.
- 3. Gain **1** und **2** Zum Einstellen der Eingangsverstärkung für die Signale an Input 1 bzw. 2.
- 4. **INST** Zwei Tasten zur Auswahl der Konfiguration der Buchsenkontakte der Eingänge 1 und 2. Wählen Sie die Option INST, um den Eingang unsymmetrisch zu betreiben und den Gain-Bereich und die Eingangsimpedanz (im Verhältnis zu LINE) anzupassen. Damit ist der Eingang für den direkten Anschluss von Instrumenten mit einem zweipoligen (TS) Klinkenstecker konfiguriert. Ist die Option INST deaktiviert, ist der Eingang für den Anschluss von Quellen mit Linepegel konfiguriert. Line-Signale lassen sich entweder symmetrisch über dreipolige (TRS) oder unsymmetrisch über zweipolige (TS) Klinkenkabel übertragen. "INST" leuchtet rot, wenn der Instrumenten-Modus gewählt wurde. Beachten Sie, dass INST auch über Focusrite Control aktiviert werden kann.
- 5. **AIR** Diese acht gelben LEDs leuchten, wenn im jeweiligen Eingang der AIR-Modus aktiv ist. Der AIR-Modus wird in Focusrite Control aktiviert und verändert den Frequenzgang der Eingangsstufe auf Basis der klassischen Übertrager-basierten ISA-Mikrofonvorverstärker von Focusrite.
- 6. **PAD** Über diese acht Tasten lässt sich die PAD-Funktion in den einzelnen Kanälen aktivieren. Die PAD-Schaltung dämpft den an die DAW ausgegebenen Signalpegel um 10 dB und sollte bei Eingangssignalen mit besonders hohen Pegeln aktiviert werden. "PAD" leuchtet, wenn

die Funktion aktiv ist. Beachten Sie, dass die PAD-Funktion auch über Focusrite Control aktiviert werden kann.

- 7. Gain **3** bis **8** Zum Einstellen der Eingangsverstärkung für die Signale an den Inputs 3 bis 8. (Die Buchsen dieser Eingänge befinden sich an der Geräterückseite.)
- 8. Eingangspegelanzeigen Acht fünfstufige LED-Pegelanzeigen zur Kontrolle der Eingangspegel der acht analogen Eingänge. Die Pegelanzeigen sind dem Vorverstärker nachgeschaltet, der Gain-Regler wirkt sich also auf den angezeigten Pegel aus. Die LED-Segmente sind folgenden Werten zugeordnet: -42 (grün, "Signal liegt an"), -18 (grün), -6 (grün), -3 (gelb) und 0 dBFS (rot). Da das Digitalsignal ab einem Eingangspegel von 0 dBFS übersteuert, sollte dieser Wert immer vermieden werden.
- 9. USB Diese grüne LED leuchtet, wenn das Gerät von dem angeschlossenen Computer erkannt wird.
- 10. Locked Diese grüne LED zeigt an, ob Scarlett 18i20 auf die interne oder eine externe digitale Clock-Quelle synchronisiert ist.
- 11. **MIDI**-LED Diese grüne LED leuchtet, wenn der **MIDI**-**IN**-Port MIDI-Daten empfängt.
- 12. **MONITOR** Über diesen Regler wird im Normalfall die Gesamtlautstärke an den rückseitigen Main Monitor Outputs gesteuert. Über Focusrite Control kann der Regler aber auch einem beliebigen der zehn analogen Ausgänge zugewiesen werden.
- 13. **DIM** und **MUTE** Über diese beiden Tasten lassen sich die Monitorausgänge des 18i20 steuern: Drücken Sie **DIM**, um die Ausgangspegel um 18 dB zu reduzieren, oder **MUTE**, um die Ausgänge stummzuschalten. In der Voreinstellung wirken sich diese Tasten auf die **MAIN** Monitor Outputs 1 und 2 aus. Über Focusrite Control können sie jedoch auch einem beliebigen der analogen Ausgänge zugewiesen werden. Jeder Taste ist eine LED zugeordnet (DIM: gelb, MUTE: rot), die leuchtet, sofern die entsprechende Funktion aktiv ist. Beachten Sie, dass DIM und MUTE auch über Focusrite Control gesteuert werden können.
- 14. Talkback-Mikrofon
- 15. **TALKBACK** Halten Sie diese Taste gedrückt, um Talkback zu aktivieren. Ist die Funktion aktiv, leuchtet "TALKBACK" grün und das Talkback-Mikrofon [14] kann auf einen Ausgang des 18i20 geroutet werden. In der Voreinstellung wird das Talkback-Signal auf die beiden Kopfhörerausgänge [17] geroutet, allerdings lässt sich das Signal über Focusrite Control beliebigen Ausgängen zuweisen. Beachten Sie, dass die Taste nicht einrastet und Talkback nur solange aktiv ist, wie die Taste gedrückt gehalten wird. Talkback lässt sich auch über Focusrite Control aktivieren.
- 16. **ALT** Sofern die ALT-Funktion in Focusrite Control aktiv ist, können Sie diese Taste drücken, um die Main-Monitormischung anstatt über die **MAIN LINE OUTPUTS 1** und **2** über die **ALT LINE OUTPUTS 3** und **4** auszugeben. Schließen Sie an den **ALT**-Ausgängen ein weiteres Monitorpaar an und drücken Sie dann **ALT**, um zwischen Ihren Hauptmonitoren und dem zweiten Lautsprecherpaar umzuschalten. "ALT" leuchtet grün, sofern die Funktion aktiv ist. Beachten Sie, dass diese Funktion auch über Focusrite Control aktiviert werden kann. (Beachten Sie, dass bei aktivierter ALT-Option die Line Outputs der nicht genutzten Lautsprecher stummgeschaltet sind. Um die Line Outputs 3 und 4 anderweitig zu nutzen, müssen Sie also zuerst die Stummschaltung in Focusrite Control deaktivieren.)
- 17. Kopfhörerlautstärke **1** und **2** Unterhalb dieser Regler befindet sich je ein Kopfhöreranschluss mit 6,35 mm Klinkenbuchse (TRS). An den Kopfhöreranschlüssen liegt jeweils das in Focusrite Control (als Stereopaar) auf die analogen Ausgänge 7/8 bzw. 9/10 geroutete Signal an.
- 18. **POWER** AC Power-Schalter.

## <span id="page-12-0"></span>**Rückseite**

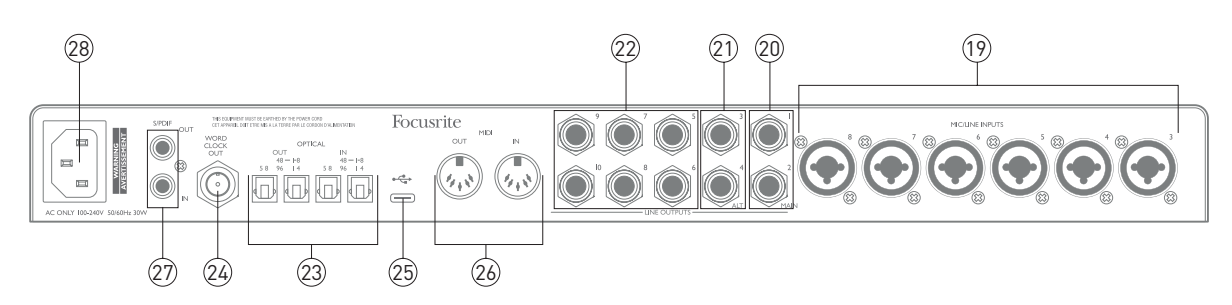

- 19. **MIC/LINE INPUTS 3** bis **8** Combo-Eingangsbuchsen zum Anschluss weiterer Mikrofone oder Line-Quellen mit XLR- bzw. 6,35 mm Klinkenkabeln. Für die Übertragung von Line-Signalen können symmetrische (TRS) oder unsymmetrische (TS) 6,35 mm Klinkenkabel verwendet werden.
- 20. **LINE OUTPUTS 1** und **2** (**MAIN**) Zwei symmetrische analoge Line-Ausgänge mit 6,35 mm Klinkenbuchsen zum Anschluss von symmetrischen (TRS) oder unsymmetrischen (TS) Klinkenkabeln. Um Probleme mit der Erdung und mit Störgeräuschen zu minimieren, empfehlen wir, nach Möglichkeit symmetrische Kabel zu verwenden. Diese Ausgänge werden in der Regel genutzt, um die L/R-Hauptlautsprecher Ihres Abhörsystems zu speisen. Allerdings lässt sich das anliegende Signal für diese Ausgänge in Focusrite Control einstellen.
- 21. **LINE OUTPUTS 3** und **4** (**ALT**) Schließen Sie hier ein zweites Paar Monitorlautsprecher an, um die ALT-Funktion des 18i20 zu nutzen. Die elektrische Belegung der Ausgänge entspricht der der Line Outputs 1 und 2. Für diese Ausgänge lässt sich das anliegende Signal in Focusrite Control einstellen.
- 22. **LINE OUTPUTS 5** bis **10** Sechs weitere Line-Ausgänge, deren elektrische Belegung der der Line Outputs 1 bis 4 entspricht. Welche Signale an diesen Ausgängen anliegen, wird über Focusrite Control eingestellt: Üblicherweise werden sie zum Anschluss der zusätzlichen Lautsprecher in einem Mehrkanal-Monitorsystem oder externer Effektgeräte verwendet.
- 23. **OPTICAL IN** und **OUT** Vier TOSLINK-Anschlüsse mit acht digitalen Audiokanälen im ADAT-Format mit den Samplingraten 44,1/48 kHz bzw. 88,2/96 kHz. Bei 44,1/48 kHz Samplingrate wird jeweils nur der rechte Anschluss des Buchsenpaares verwendet; bei 88,2/96 kHz Samplingrate werden beide Anschlüsse genutzt, wobei im rechten Port die ADAT-Kanäle 1–4 und im linken die Kanäle 5–8 anliegen. (Bitte beachten Sie, dass die optischen Ein- und Ausgänge bei den Samplingraten 176,4/192 kHz deaktiviert sind.) Der jeweils linke Anschluss der Buchsenpaare (**IN** und **OUT**) kann alternativ für den Empfang und die Ausgabe eines zweikanaligen S/PDIF-Signals von einem bzw. an ein externes Gerät mit S/PDIF I/O genutzt werden: Die entsprechende Option wird über Focusrite Control konfiguriert. Details finden Sie in der Kanalübersicht im Anhang.
- 24. **WORD CLOCK OUT** An diesem BNC-Anschluss liegt das Clock-Signal an, über das sich weitere Digitalgeräte des Aufnahmesystems auf das Scarlett 18i20 synchronisieren lassen. Die Clock-Quelle für das Scarlett 18i20 wird in Focusrite Control konfiguriert.
- 25. USB 2.0-Anschluss USB-Buchse Typ C zum Anschluss des Scarlett 18i20 an Ihren Computer (Kabel liegt bei).
- 26. **MIDI IN** und **MIDI OUT** Herkömmliche 5-polige DIN-Buchsen zum Anschluss externer MIDI-Geräte. Scarlett 18i20 fungiert hier als Anschluss-Box für den Austausch von MIDI-Daten zwischen Ihrem Computer und den angeschlossenen MIDI-Geräten.
- <span id="page-13-0"></span>27. **SPDIF IN** und **OUT** – Über diese zwei Cinch-Buchsen des Scarlett 18i20 lassen sich digitale Audiosignale im S/PDIF-Format ausgeben und empfangen. Beachten Sie bitte, dass die S/ PDIF-Ausgänge bei den Samplingraten 176,4 und 192 kHz nicht zur Verfügung stehen Details finden Sie in der Kanalübersicht im Anhang.
- 28. Netzanschluss Standard-IEC-Buchse.

## **Anschluss Ihres Scarlett 18i20**

#### **Stromversorgung**

Schließen Sie Ihr Scarlett 18i20 mit dem beiliegenden Netzkabel an eine Steckdose an. Stecken Sie den IEC-Stecker des Netzkabels in die IEC-Buchse an der Geräterückseite. Für den Betrieb von Scarlett 18i20 mit einem Computer (also nicht als "Stand-Alone"-Mixer) empfehlen wir, das Gerät erst einzuschalten, wenn die USB-Verbindung hergestellt wurde (siehe unten).

#### **USB**

**USB-Port-Typen**: Scarlett 18i20 verfügt über einen einzelnen USB 2.0-Port Typ C (auf der Rückseite). Nach Abschluss der Software-Installation schließen Sie Scarlett 18i20 einfach an Ihren Computer an. Sofern Ihr Computer über einen USB-Port Typ A verfügt, empfehlen wir, das USB-Adapterkabel Typ A/C aus dem Lieferumfang zu nutzen. Sofern Ihr Computer über einen USB-Port Typ C verfügt, besorgen Sie sich bitte in einem Computergeschäft ein USB-Kabel Typ C/C.

**USB-Standards**:Beachten Sie, dass das Scarlett 18i20 als USB 2.0-Gerät einen USB 2.0-kompatiblen USB-Anschluss an Ihrem Computer voraussetzt. An USB 1.0/1.1-Ports ist kein ordnungsgemäßer Betrieb möglich, wohingegen USB 3.0-Ports in der Regel zu USB 2.0 abwärtskompatibel sind.

Sobald die USB-Verbindung hergestellt ist, schalten Sie Scarlett 18i20 über den Power-Schalter an der Vorderseite ein.

## <span id="page-14-0"></span>**Einbindung in Ihre Audio-Software (DAW)**

Das Scarlett 18i20 ist mit jeder DAW-Software kompatibel, die ASIO- oder WDM- (Windows) bzw. Core-Audio-Treiber (Mac) unterstützt. Im Anschluss an die auf [Seite 6](#page-5-1) beschriebene Erstinbetriebnahme können Sie Scarlett 18i20 mit Ihrer bevorzugten DAW verwenden. Damit Sie auch dann sofort loslegen können, wenn Sie bisher noch keine DAW auf Ihrem Computer installiert haben, enthält das Paket die beiden DAW-Anwendungen Pro Tools | First und Ableton Live Lite, die nach der Registrierung Ihres Scarlett 18i20 sofort verfügbar sind. Wenn Sie Hilfe bei der Installation einer der DAWs benötigen, besuchen Sie bitte unsere Getting-Started-Seiten unter <https://focusrite.com/get-started>, wo Sie auch Videos zur Inbetriebnahme finden.

Eine Bedienungsanleitung für Pro Tools | First und Ableton Live Lite würde den Umfang dieser Bedienungsanleitung sprengen, beide Programme bieten aber jeweils eine ausführliche Online-Hilfe. Weitere Anleitungen finden Sie unter [www.avid.com](http://www.avid.com) bzw. unter [www.ableton.com.](http://www.ableton.com) Ein Einführungsvideo für Ableton Live Lite finden Sie unter: [https://focusrite.com/get-started.](https://focusrite.com/get-started)

Beachten Sie bitte, dass das Scarlett 18i20 in Ihrer DAW möglicherweise nicht automatisch als Standard-I/O-Gerät eingestellt ist. In diesem Fall müssen Sie den Treiber **Scarlett 18i20** (Mac) bzw. **Focusrite USB ASIO** (Windows) im Bereich Audio Setup\* Ihrer DAW manuell einstellen. Wenn Sie sich nicht sicher sind, wo die ASIO- bzw. Core-Audio-Treiber eingestellt werden, lesen Sie bitte die Betriebsanleitung (oder die Online-Hilfe) Ihrer DAW. In der folgenden Abbildung ist die korrekte Konfiguration für Ableton Live Lite auf der Seite **Preferences** dargestellt (Abbildung zeigt die Windows-Version).

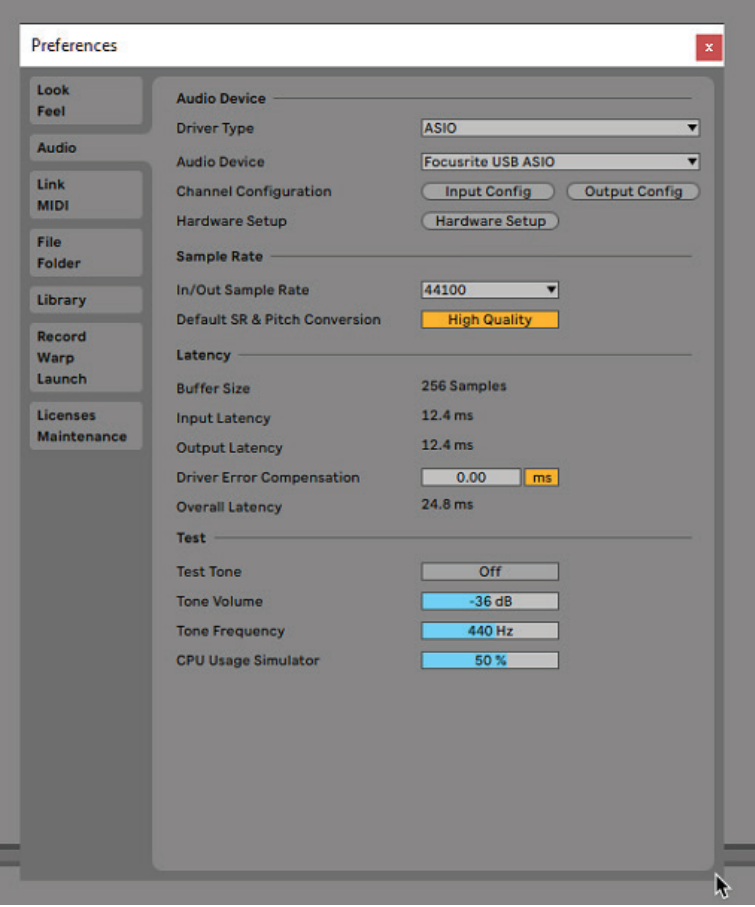

\* Übliche Bezeichnung. Die Bezeichnungen in Ihrer DAW können abweichen.

Sobald Sie Scarlett 18i20 in Ihrer DAW als bevorzugtes Audiogerät\* eingestellt haben, werden alle 18 Ein- und 20 Ausgänge im Bereich Audio I/O in Ihrer DAW angezeigt. (Beachten Sie jedoch, dass Ableton Live Lite maximal jeweils vier Mono-Ein- und -Ausgangskanäle gleichzeitig unterstützt.) Je nach DAW müssen Sie manche Ein- bzw. Ausgänge eventuell noch aktivieren. In den unten abgebildeten Beispielen sind in den Audio-Einstellungen von Ableton Live Lite (**Input Config** und **Output Config**) je zwei Ein- und Ausgänge konfiguriert.

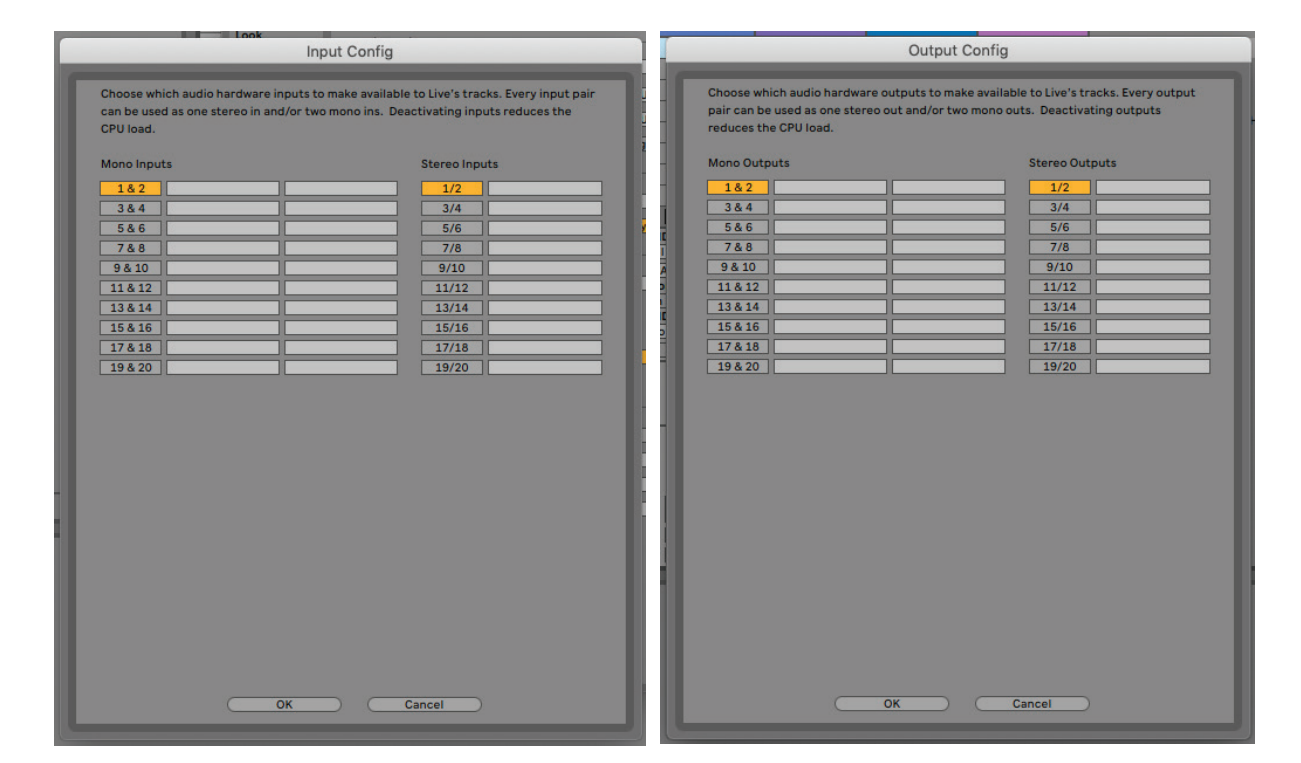

\* Übliche Bezeichnung. Die Bezeichnungen in Ihrer DAW können abweichen.

## <span id="page-16-0"></span>**Anwendungsbeispiele**

Das Scarlett 18i20 eignet sich hervorragend für verschiedene unterschiedliche Anwendungen bei der Aufnahme und im Monitoring. Im Folgenden sind einige typische Konfigurationen dargestellt.

### **Aufnahme einer Band**

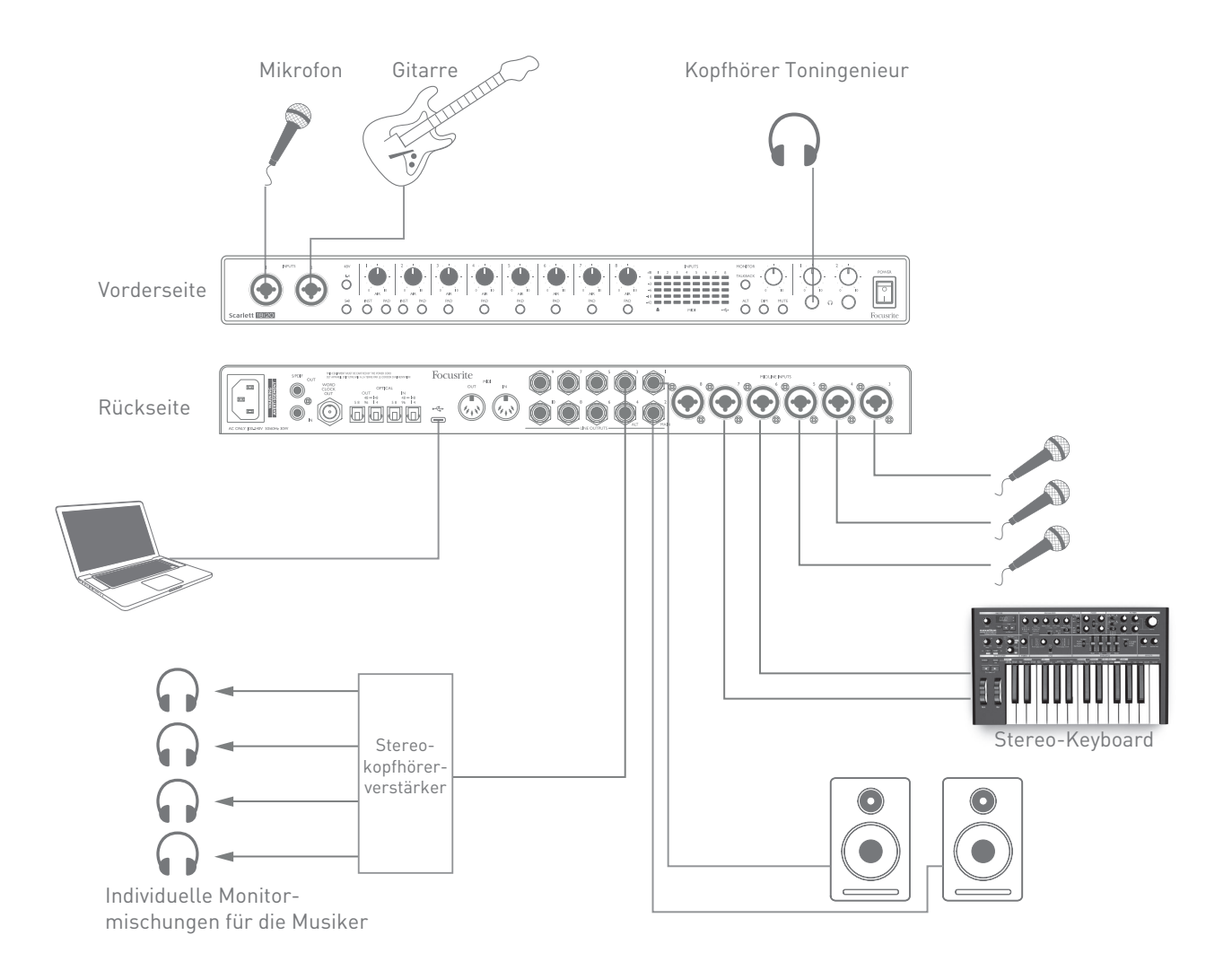

Dieses Setup stellt eine typische Konfiguration für die Aufnahme mehrerer Musiker mit einer DAW-Software auf einem Mac oder PC dar.

Wie Sie sehen, wurden hier verschiedene Quellen wie Mikrofone, eine Gitarre und ein Keyboard mit den Eingängen des Scarlett 18i20 verbunden. Beachten Sie, dass nur die Inputs 1 und 2 für den Direktanschluss von Instrumenten konfiguriert werden können. Für die Gitarre haben wir daher Input 2 gewählt. Wählen Sie für diesen Eingang unbedingt die Einstellung **INST**.

Zum Anschluss an den PC bzw. Mac, auf dem die DAW-Software läuft, nutzen Sie bitte das beiliegende USB-Kabel. Über diese Verbindung werden die Ein- und Ausgangssignale zwischen der DAW und dem Scarlett 18i20 ausgetauscht. Sofern die Audioeinstellungen der DAW korrekt konfiguriert wurden, wird jede Eingangsquelle für die Aufnahme automatisch auf eine eigene Spur der DAW geroutet.

#### <span id="page-17-0"></span>**Monitoring mit minimaler Latenz**

Im Zusammenhang mit digitalen Audiosystemen taucht häufig der Begriff "Latenz" auf. Bei einer einfachen DAW-Aufnahme wie im oben genannten Beispiel bezeichnet die Latenz die Zeit, die das Signal für den Weg durch den Computer und die DAW und wieder zurück zu Ihrem Audio-Interface benötigt. Dies stellt in den meisten einfachen Aufnahmesituationen kein Problem dar. Wenn Künstler ihr Signal jedoch während der Aufnahme abhören möchten, kann die Latenz unter Umständen störend sein. Dies ist beispielsweise der Fall, wenn Sie den Aufnahmepuffer in Ihrer DAW vergrößern müssen, um bei besonders großen Projekten mit vielen DAW-Spuren, Software-Instrumenten und FX-Plug-Ins Overdubs aufnehmen zu können. Häufige Symptome einer zu geringen Puffergröße sind Fehler im Audio-Material (z. B. Knack- und Popp-Geräusche) sowie eine ungewöhnlich hohe CPU-Last während des DAW-Betriebs (die meisten DAWs bieten eine CPU-Anzeige). Bei den meisten DAWs können Sie die Puffergröße in den Voreinstellungen\* anpassen.

Scarlett 18i20 bietet in Kombination mit Focusrite Control die Funktion "Zero Latency Monitoring", die dieses Problem behebt. Damit können Sie Ihre Eingangssignale direkt auf die Kopfhörerausgänge des Scarlett 18i20 routen. Dies ermöglicht es den Musikern, die eigene Performance parallel zum Audiosignal des Computers mit minimaler Latenz, sozusagen "in Echtzeit", abzuhören. Auf das an den Computer ausgegebene Signal wirkt sich diese Einstellung nicht aus. Beachten Sie aber, dass dabei den Live-Instrumenten zugewiesene Plug-In-Effekte nicht im Kopfhörer zu hören sind. Auf der Aufnahme sind die Effekte jedoch vorhanden.

In unserem Beispiel ist jedem Bandmitglied ein Ausgang mit seiner "persönlichen" Monitormischung zugeordnet. Mit Focusrite Control sind bis zu acht individuelle Mischungen aus bereits vorhandenen DAW-Spuren und Live-Signalen möglich.

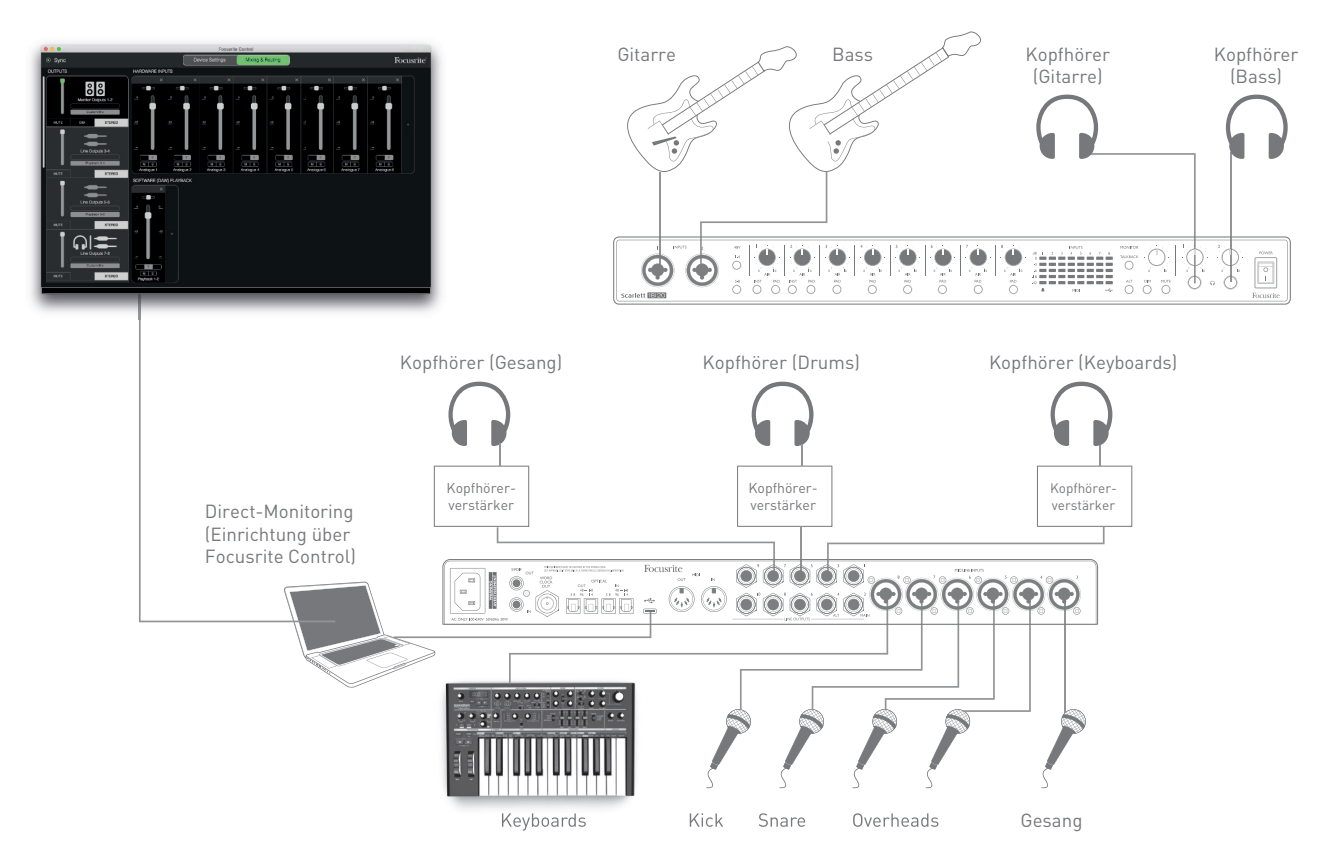

Wenn Sie das Direct-Monitoring nutzen möchten, darf in Ihrer DAW-Software kein Eingangssignal (der aktuellen Aufnahme) auf einen Ausgang geroutet sein. Falls doch, werden die Musiker sich "doppelt" hören, wobei eines der Signale wie ein Echo hörbar verzögert ist.

#### <span id="page-18-0"></span>**Anschluss von Lautsprechern an das Scarlett 18i20**

Die 6,35 mm **MAIN**-Buchsen auf der Geräterückseite (Line Output 1 und 2) werden üblicherweise zum Anschluss des primären Lautsprechersystems verwendet. Aktive Lautsprecher besitzen einen integrierten Verstärker mit einem Lautstärkeregler und können daher direkt angeschlossen werden. Passive Lautsprecher benötigen einen zusätzlichen Stereoverstärker. Verbinden Sie in diesem Fall die rückseitigen Ausgänge mit den Eingängen des Verstärkers.

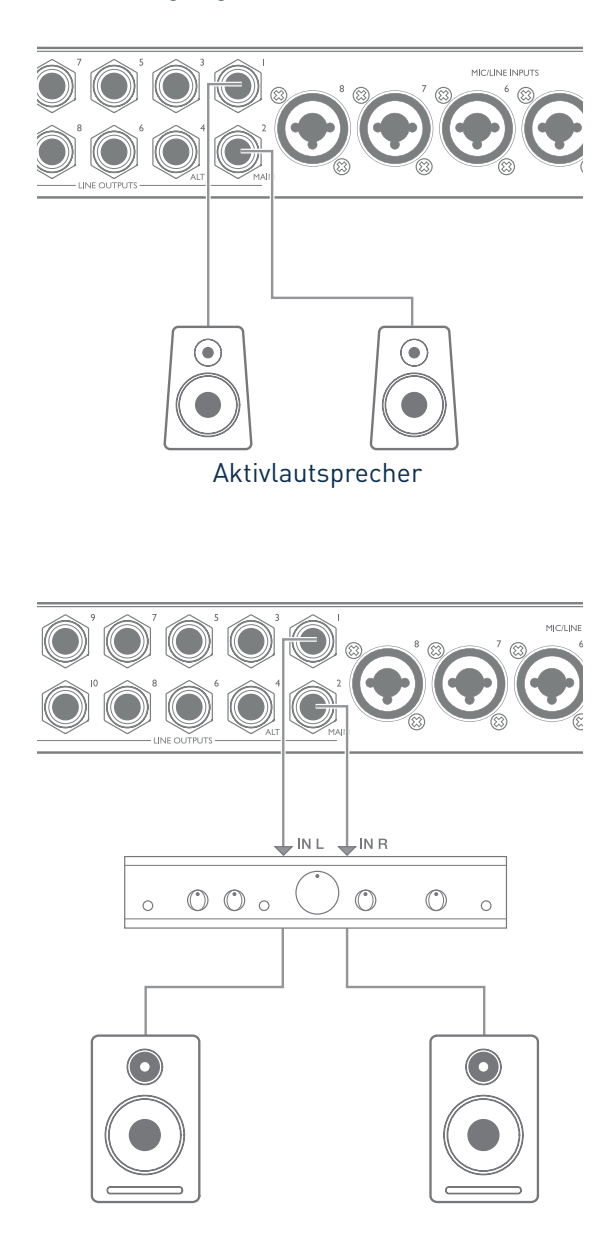

Alle Line-Ausgänge sind als elektronisch symmetrierte, dreipolige (TRS) 6,35 mm Klinkenbuchsen ausgeführt. Bei Heim(Hi-Fi)-Verstärkern und kleinen Aktivboxen sind die Anschlüsse meist als Cinch- oder dreipolige 3,5 mm (Mini-)Klinkenstecker zum direkten Anschluss an einen Computer ausgeführt. Verwenden Sie zum Anschluss solcher Lautsprecher geeignete Adapter auf 6,35 mm Klinkenstecker.

Professionelle Aktivmonitore und Leistungsverstärker verfügen in der Regel über symmetrische Eingänge.

Für die Mischung können Sie an den Ausgängen paarweise mehrere Lautsprecher (für das Mittenfeld, Nahfeld etc.) anschließen, um die Mischung auf unterschiedlichen Lautsprecher-Typen zu überprüfen. Sie können zusätzliche Lautsprecherpaare an anderen Line-Ausgänge anschließen (z. B. , Nahfeldmonitore an den Line Outputs 3 und 4 und Mittenfeld-Monitore an den Line Outputs 5 und 6) und diese nach Bedarf in Focusrite Control umschalten. Die neue ALT-Funktion (siehe unten) erleichtert den Einsatz eines zweiten Monitorpaares mit Ihrem Scarlett 18i20.

### **WICHTIG:**

Die **LINE-AUSGÄNGE 1** bis **4** sind mit einer Einschaltverzögerung ausgestattet, die Ihre Lautsprecher schützt, wenn Scarlett 18i20 nach den angeschlossenen Aktivmonitoren (bzw. Verstärker) eingeschaltet wird.

Die **LINE-AUSGÄNGE 5** bis **10** verfügen nicht über eine solche Schutzschaltung. Sofern Sie zusätzliche Lautsprecher an diesen Ausgängen betreiben, sollten Sie Ihren Scarlett 18i20 immer vor den Lautsprechern bzw. dem Verstärker einschalten.

Für alle Audiosysteme gilt generell: Es ist immer besser, die Lautsprecher-Systeme nach den Geräten einzuschalten, die sie speisen.

**ANMERKUNG:** Wenn Sie gleichzeitig aktive Lautsprecher und ein Mikrofon verwenden, kann es zu Rückkoppelungen kommen! Schalten Sie daher die Monitorlautsprecher bei der Aufnahmen immer aus (oder reduzieren Sie die Lautstärke) und verwenden Sie zur Aufnahme von Overdubs Kopfhörer.

### **Speaker Switching (Lautsprecherumschaltung)**

Mit der Speaker-Switching-Funktion (ALT) bietet Scarlett 18i20 eine einfache Möglichkeit, ein zweites Lautsprecherpaar zu nutzen: Schließen Sie das zweite Paar dazu einfach an den **ALT**-Ausgängen **LINE OUTPUT 3** und **4** an. Nachdem Sie Speaker Switching in Focusrite Control aktiviert haben, können Sie über die **ALT**-Taste am Gerät bzw. über die entsprechende Schaltfläche in Focusrite Control zwischen den Haupt- und Sekundär-Monitoren umschalten. Sofern ALT aktiv ist, wird die Hauptmischung anstatt über die **MAIN**-Ausgänge über die **ALT**-Ausgänge ausgegeben und die ALT-LED leuchtet.

Im unten beschriebenen Beispiel sind passive Lautsprecher mit einer separaten Endstufe als Hauptmonitore und Aktivlautsprecher als Sekundär-System konfiguriert, Sie können aber natürlich für beide Systeme beliebige Lautsprechertypen einsetzen.

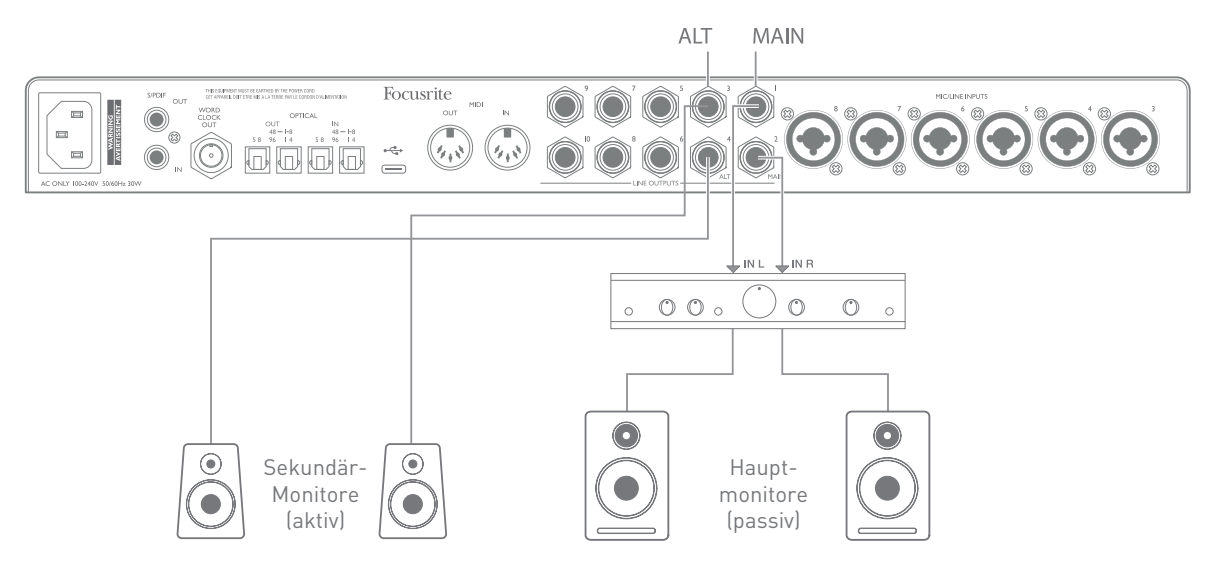

#### **Arbeiten mit Surround Sound**

Mit seinen zehn Line-Ausgängen eignet sich Scarlett 18i20 perfekt für die Arbeit in Mehrkanalformaten wie LCRS, 5.1 Surround und 7.1 Surround.

Um jeden Kanal auf den richtigen Ausgang zu routen, müssen Sie die DAW-Ausgänge in Focusrite Control den Line Outputs zuweisen (z. B. DAW Output 1  $\rightarrow$  Line Output 1, DAW Output 2  $\rightarrow$  Line Output 2, etc.).

#### **Windows-Anwender**

Unter Windows steht Surround-Sound nur in Anwendungen zur Verfügung, die Multichannel-ASIO unterstützen. In den meisten Fällen wird das Ihre DAW sein. Bei Surround-kompatiblen DAW-Programmen lässt sich die Lautsprecherkonfiguration in den **Audio Output Preferences** oder über die Seite **I/O Settings** bearbeiten.

Bitte lesen Sie in der Bedienungsanleitung (oder der Online-Hilfe) Ihrer DAW nach, wie Sie die Ausgänge für die Surround-Mischung den gewünschten Lautsprechern zuweisen.

#### **Mac-Anwender**:

Auf einem Mac kann die Surround-Sound-Konfiguration in jeder Anwendung mit Multichannel-Audio-Unterstützung (DAWs und Standard Mac-Programmen) erfolgen. Öffnen Sie dazu **Programme > Dienstprogramme > Audio-MIDI-Setup > Scarlett 18i20 > Lautsprecher konfigurieren** und wählen Sie die gewünschte Konfiguration.

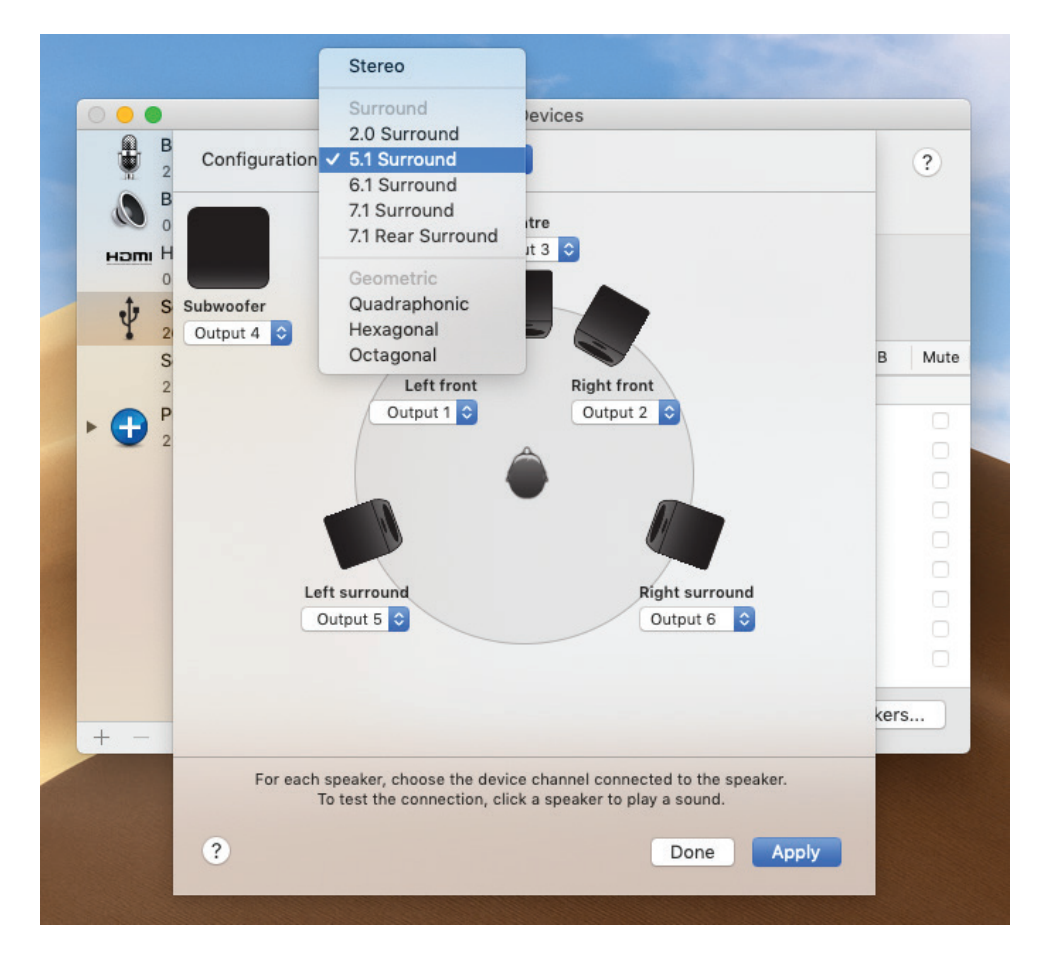

Im folgenden Beispiel ist die Anschlussbelegung der sechs Lautsprecher für ein Monitoring in 5.1 Surround dargestellt.

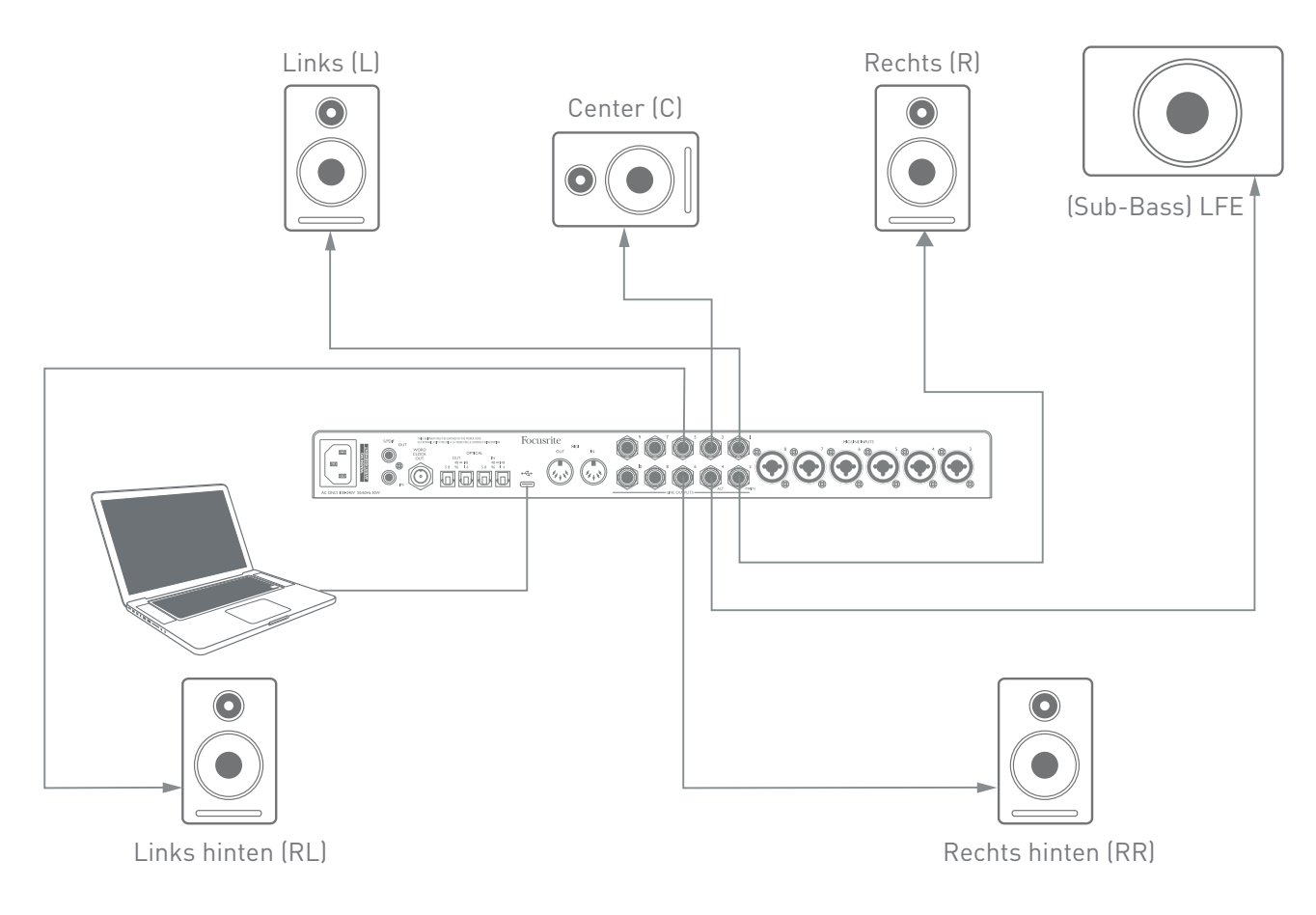

#### <span id="page-23-0"></span>**Verwendung der ADAT-Buchse**

Zusätzlich zu den acht analogen Eingängen verfügt das Scarlett 18i20 über zwei **OPTICAL IN** ADAT-Eingänge mit weiteren acht Audioeingängen mit Samplingraten bis 96 kHz. Bitte beachten Sie, dass die optischen Eingänge bei den Samplingraten 176,4 und 192 kHz deaktiviert sind.

Somit können Sie mit einem zusätzlichen 8-kanaligen Mikrofonvorverstärker mit ADAT-Ausgang (z. B. Focusrite Scarlett OctoPre) die Eingangsoptionen des Scarlett 18i20 einfach erweitern.

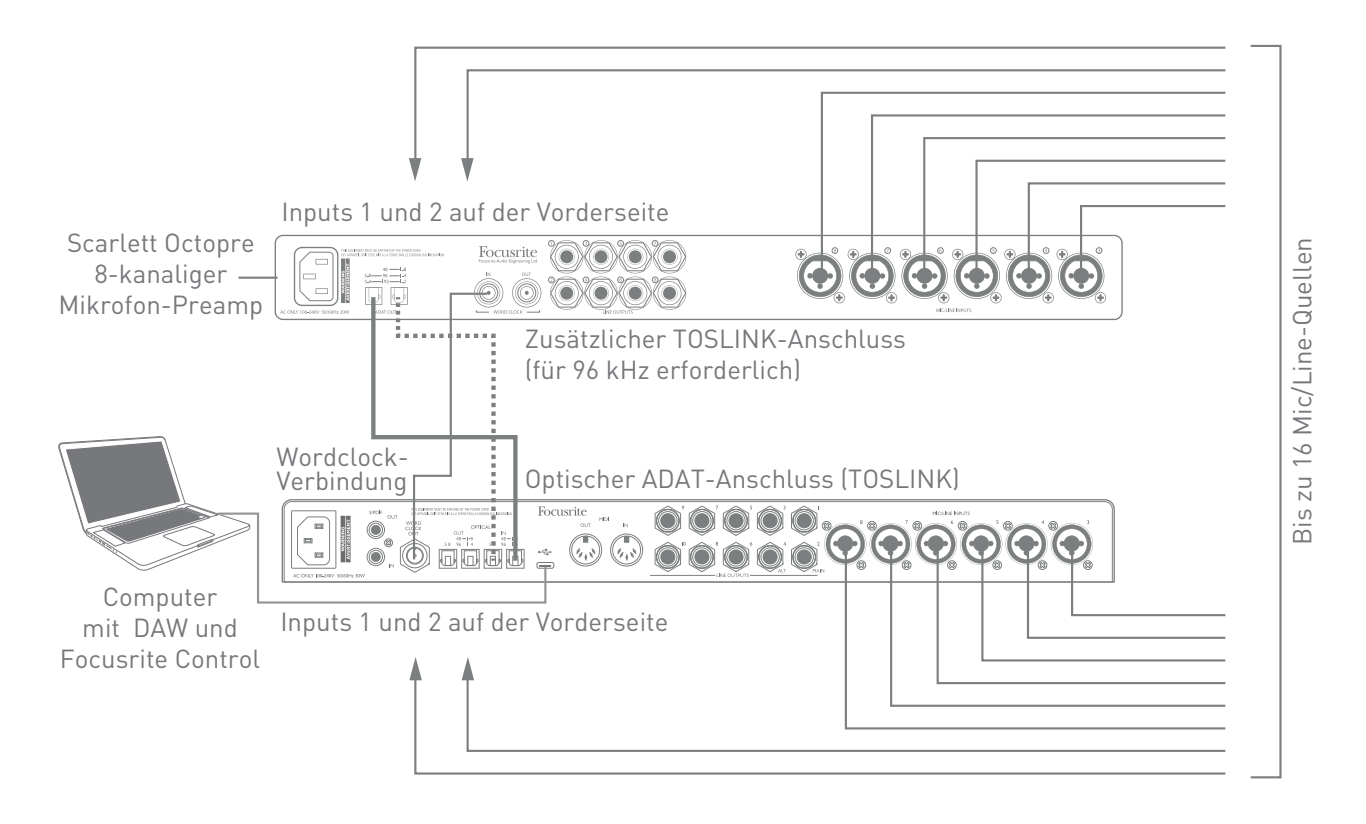

Bei 44,1/48 kHz wird der Port **ADAT OUT 1**-**8** des Scarlett OctoPre mit einem optischen TOSLINK-Kabel mit dem Port **OPTICAL IN 48 1-8** des Scarlett 18i20 verbunden. Um die beiden Geräte über ADAT zu synchronisieren, stellen Sie die Wordclock-Quelle im Scarlett OctoPre auf **Internal** und im Scarlett 18i20 (über Focusrite Control) auf **ADAT** ein. Um eine zuverlässige Clock-Synchronisation zu gewährleisten, können Sie alternativ den **WORD CLOCK OUT** des Scarlett 18i20 mit dem **WORD CLOCK IN** des OctoPre verbinden und am Scarlett OctoPre "Word Clock" als Clock-Quelle einstellen. In dieser Konfiguration stellen Sie über Focusrite Control für das Scarlett 18i20 die Clock-Quelle **Internal** ein.

**TIPP:** Wenn Sie zwei Digitalgeräte miteinander verbinden, stellen Sie unbedingt in beiden Geräten dieselbe Samplingrate ein.

Die zusätzlichen Eingänge über den ADAT-Anschluss werden in Focusrite Control auf dieselbe Weise geroutet wie die anderen Eingänge. Auch die zusätzlichen Eingänge lassen sich nach Belieben den Kopfhörer-Mischungen der Musiker hinzufügen.

Wenn Sie mit 88,2/96 kHz arbeiten, verbinden Sie zusätzlich den Anschluss **ADATOUT 5-8** des Scarlett OctoPre mit einem weiteren TOSLINK-Kabel mit dem **OPTICAL IN 5-8** – **96** des Scarlett 18i20. Bei der höheren Samplingrate werden über diese zweite Verbindung die Kanäle 5–8 übertragen und über das erste Kabel (siehe oben) die Kanäle 1–4.

<span id="page-24-0"></span>Mit einem geeigneten Mehrkanal-D/A-Wandler lässt sich der ADAT-Port **OPTICAL OUT** auch in umgekehrter Richtung einsetzen, um beispielsweise zusätzliche DAW-Ausgänge für die Mischung größerer Projekte auf einem externen Mischpult in Analogsignale umzuwandeln. Bei 44,1/48 kHz Samplingrate werden über den rechten **OPTICAL OUT** die Kanäle 1 bis 8 übertragen, bei 88,2/96 kHz liegen die Kanäle 1 bis 4 auf dem rechten und die Kanäle 5 bis 8 auf dem linken Port an.

#### **Einsatz von Scarlett 18i20 als Mischpult**

Das Scarlett 18i20 bietet die Option, in Focusrite Control konfigurierte Mixer-Einstellungen auf dem Gerät zu speichern. Auf diese Weise können Sie es beispielsweise mit Ihrem Computer für den Einsatz als Keyboard-Mischer auf der Bühne konfigurieren und diese Konfiguration dann auf das Gerät übertragen. So können Sie Scarlett 18i20 als einfachen Keyboard-Mixer nutzen, um mehrere Keyboards zu mischen.

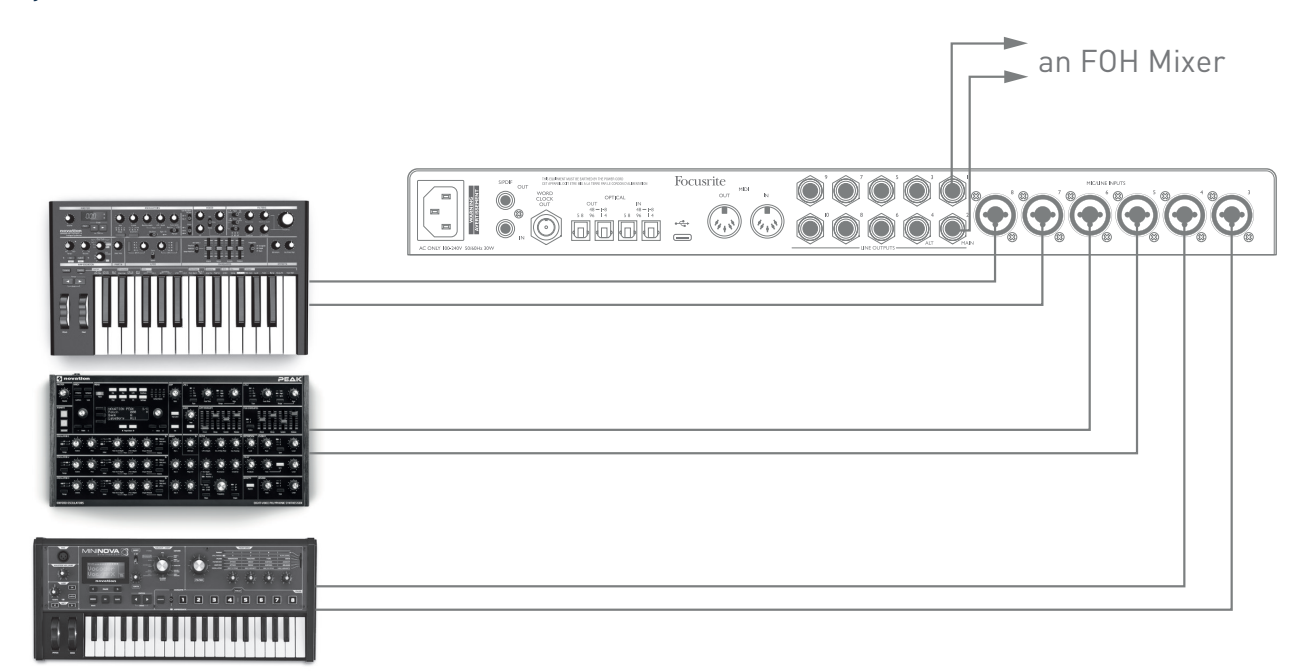

Im abgebildeten Beispiel sind drei Keyboards jeweils stereo an den rückseitigen Eingängen des Scarlett 18i20 angeschlossen und die Outputs 1 und 2 sind mit dem PA-System verbunden. Über die Regler am Scarlett kann der Keyboarder die Vorverstärkung der einzelnen Keyboards sowie den Gesamtpegel der Keyboard-Mischung steuern.

## <span id="page-25-0"></span>**FOCUSRITE CONTROL**

Die Software Focusrite Control ermöglicht ein flexibles Routing sowie eine Mischung aller Audiosignale auf die physikalischen Audio-Ausgänge und erlaubt die Steuerung der Pegel in den Monitorausgängen. Auch die Einstellungen zur Samplingrate sowie die Auswahl der digitalen Sync-Quelle werden in Focusrite Control konfiguriert.

**Anmerkung:** Focusrite Control ist eine allgemein einsetzbare Software und kann auch zur Steuerung anderer Focusrite-Interfaces genutzt werden. Wenn Sie ein Interface an Ihren Computer anschließen und Focusrite Control starten, wird das Interface-Modell automatisch erkannt und die Software für die entsprechende Anzahl von Ein- und Ausgängen sowie weitere Hardwarespezifische Funktionen konfiguriert.

**WICHTIG:** Für Focusrite Control steht eine separate Anleitung zur Verfügung, die Sie im Download-Bereich der Focusrite-Webseite herunterladen können. Darin finden Sie alle Einzelheiten zur Bedienung von Focusrite Control sowie entsprechende Anwendungsbeispiele.

Focusrite Control starten:

Nach der Installation von Focusrite Control finden Sie auf Ihrem Computer im Dock bzw. auf dem Desktop ein FC-Symbol. Klicken Sie auf das Symbol, um Focusrite Control zu starten.

Sofern Sie Ihr Scarlett Interface mit dem USB-Kabel an Ihren Computer angeschlossen haben, wird die Focusrite Control GUI (Grafische Benutzeroberfläche) wie unten abgebildet (Mac-Version) eingeblendet.

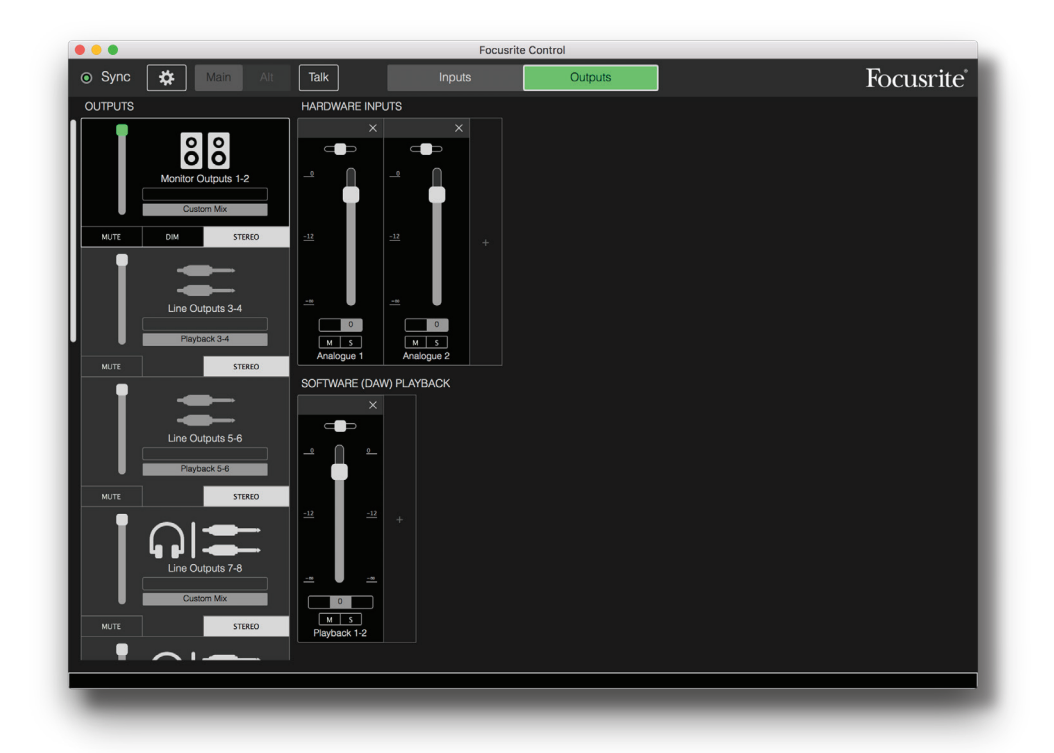

<span id="page-26-0"></span>Weitere Einzelheiten finden Sie in der Bedienungsanleitung zu Focusrite Control.

#### **Kanalübersicht**

Die Ein- und Ausgänge des 18i20 werden in Focusrite Control abhängig von der eingestellten Samplingrate mit unterschiedlicher Nummerierung angezeigt. Zudem hängen die Kanalnummern davon ab, ob die optischen ADAT-Ports verwendet werden und welcher Digital-I/O-Modus (siehe Digital-I/O-Modi weiter unten) aktiv ist.

#### **Digitale I/O-Modi**

Scarlett 18i20 unterstützt drei digitale I/O-Modi, die über das Device-Settings-Fenster von Focusrite Control ausgewählt werden. Der ausgewählte Modus bestimmt, wie die Ein- und Ausgänge den optischen (ADAT-)Ports, dem S/PDIF-Eingang und den Cinch-Ausgängen zugeordnet sind.

### Modus 1: Coaxial (RCA) S/PDIF

Dies ist der voreingestellte Modus Ihres Scarlett 18i20 im Auslieferungszustand. Nutzen Sie diesen Modus, sofern Sie einen S/PDIF-Audioeingang im Cinch-Format benötigen oder Sie das an den koaxialen Cinch-Buchsen anliegende S/PDIF-Signal als Clock-Quelle nutzen möchten.

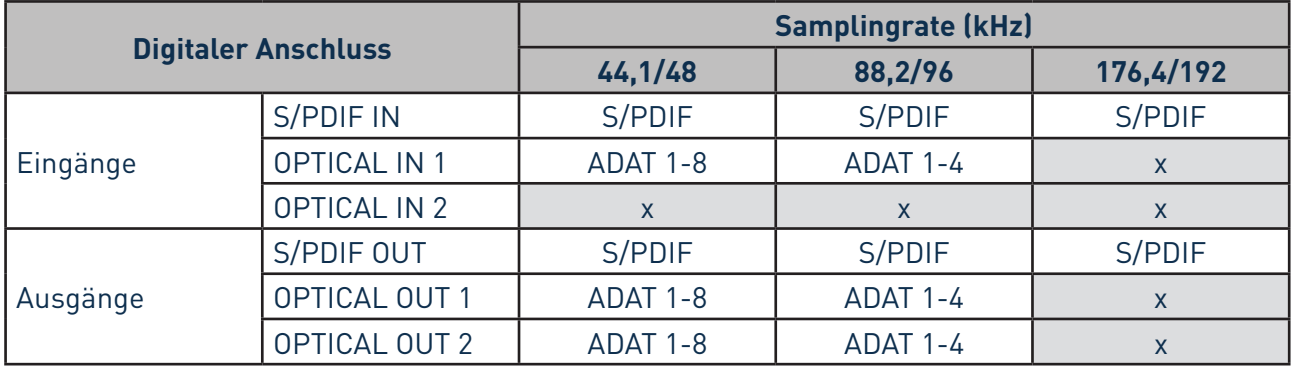

### Modus 2: Optical S/PDIF

Wählend Sie diesen Modus, wenn Sie mit den Samplingraten 44,1/48 oder 88,2/96 kHz arbeiten und ein S/PDIF-Signal über einen optischen Anschluss übertragen möchten. Nutzen Sie diesen Modus auch, um ein als optisches S/PDIF-Kanal vorliegendes Clock-Signal zu empfangen.

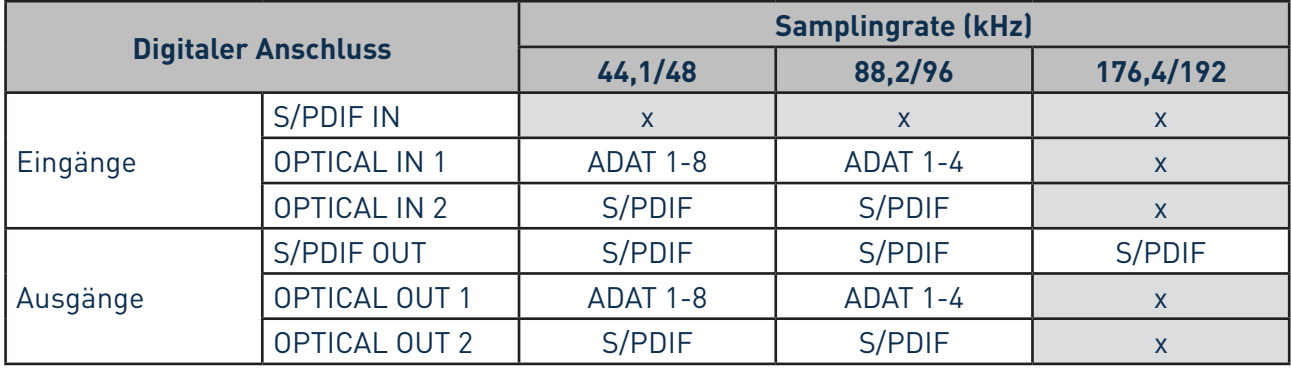

## Mode 3: Dual ADAT

Wählen Sie diesen Modus, wenn Sie mit einer Samplingrate von 88,2/96 kHz arbeiten und mehr als vier ADAT Ein- und/oder Ausgangskanäle benötigen.

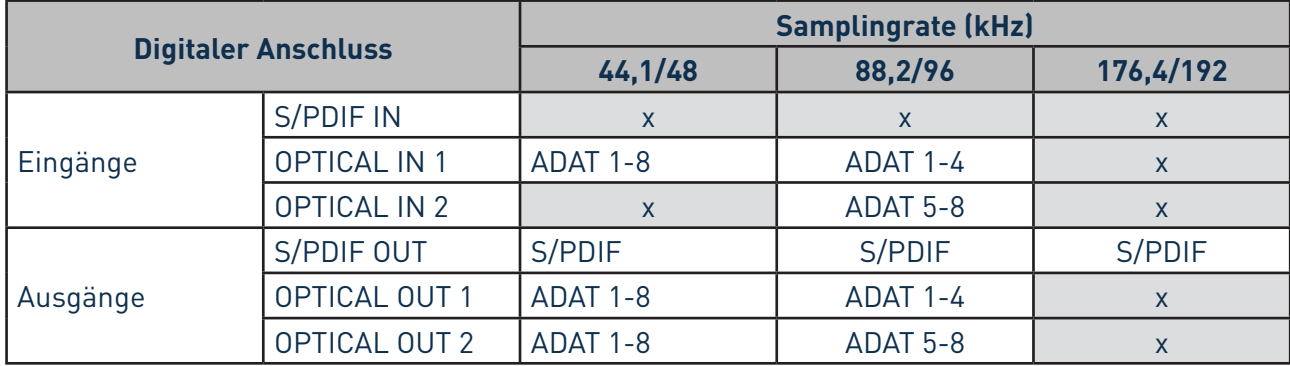

Den folgenden Tabellen können Sie entnehmen, wie die Ein- und Ausgänge des 18i20 in Focusrite Control in den drei optischen I/O-Modi abhängig von der gewählten Samplingrate dargestellt werden. Beachten Sie, dass die erste Zahl eines Eintrags immer den genutzten ADAT-Port bezeichnet: Entsprechend bezeichnen die Einträge "ADAT 1.1" bis "ADAT 1.4" die ADAT-Kanäle 1 bis 4 des rechten Ports eines Buchsenpaares und "ADAT 2.1" bis "ADAT 2.4" die ADAT-Kanäle 5 bis 8 des linken Ports eines Buchsenpaares.

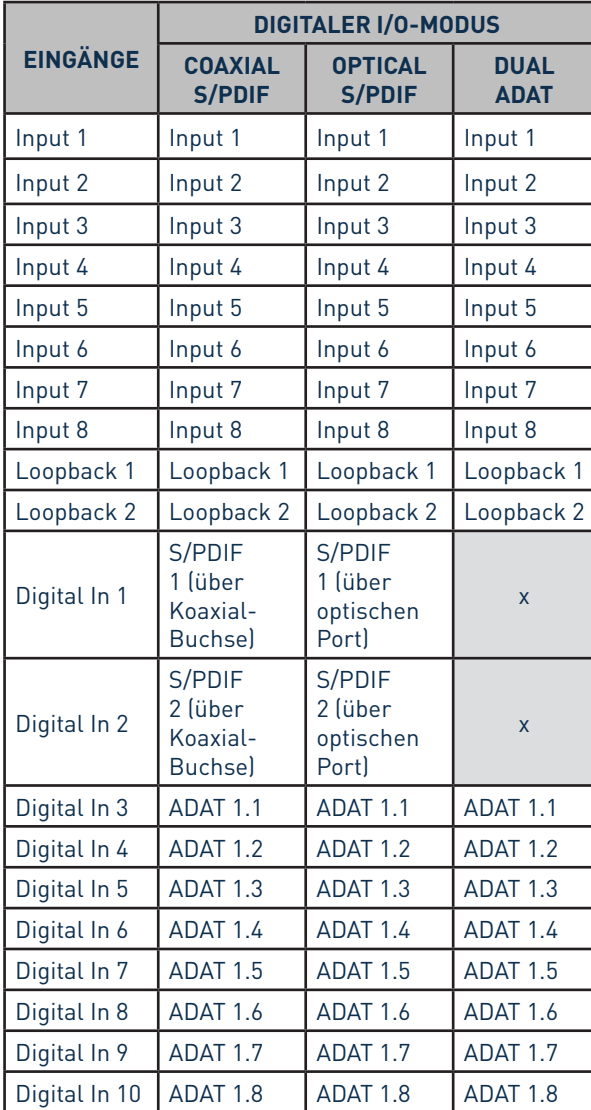

### **Bei 44,1 kHz und 48 kHz:**

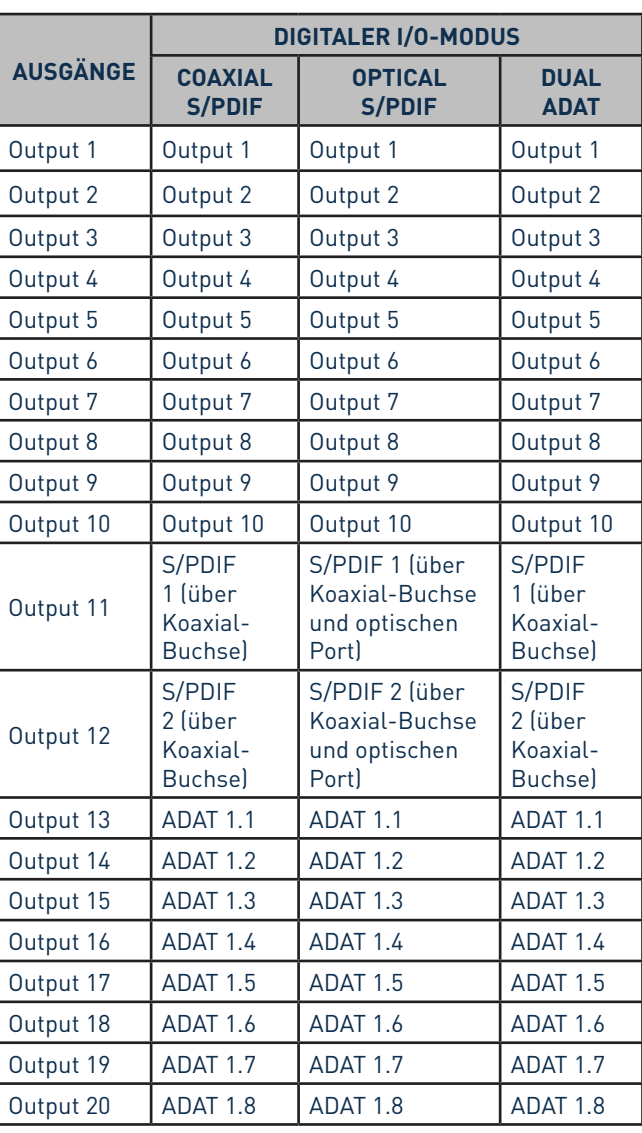

### **Bei 88,2 kHz und 96 kHz:**

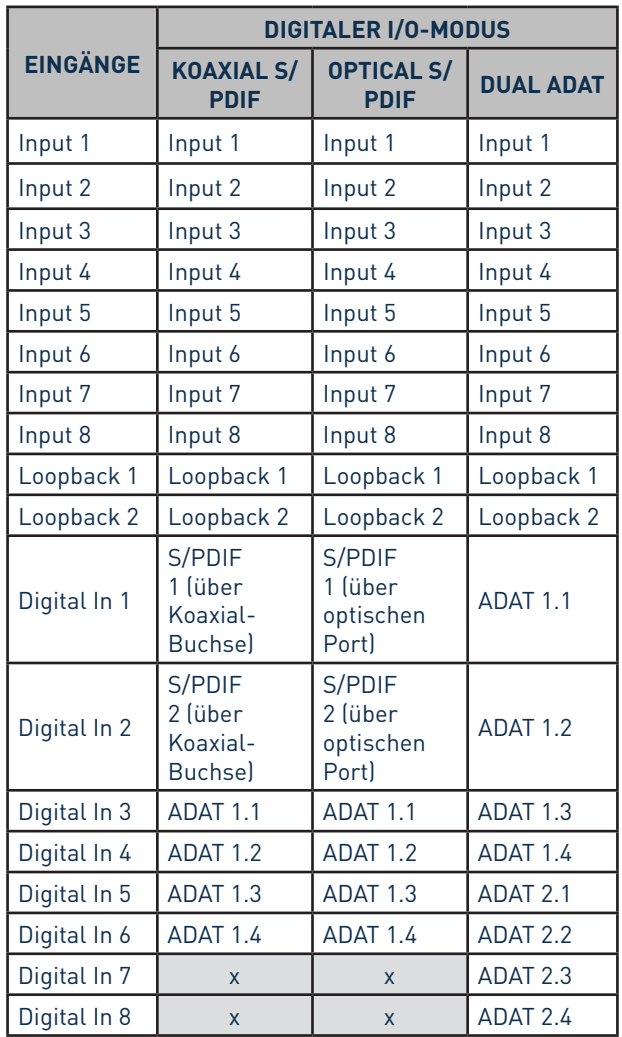

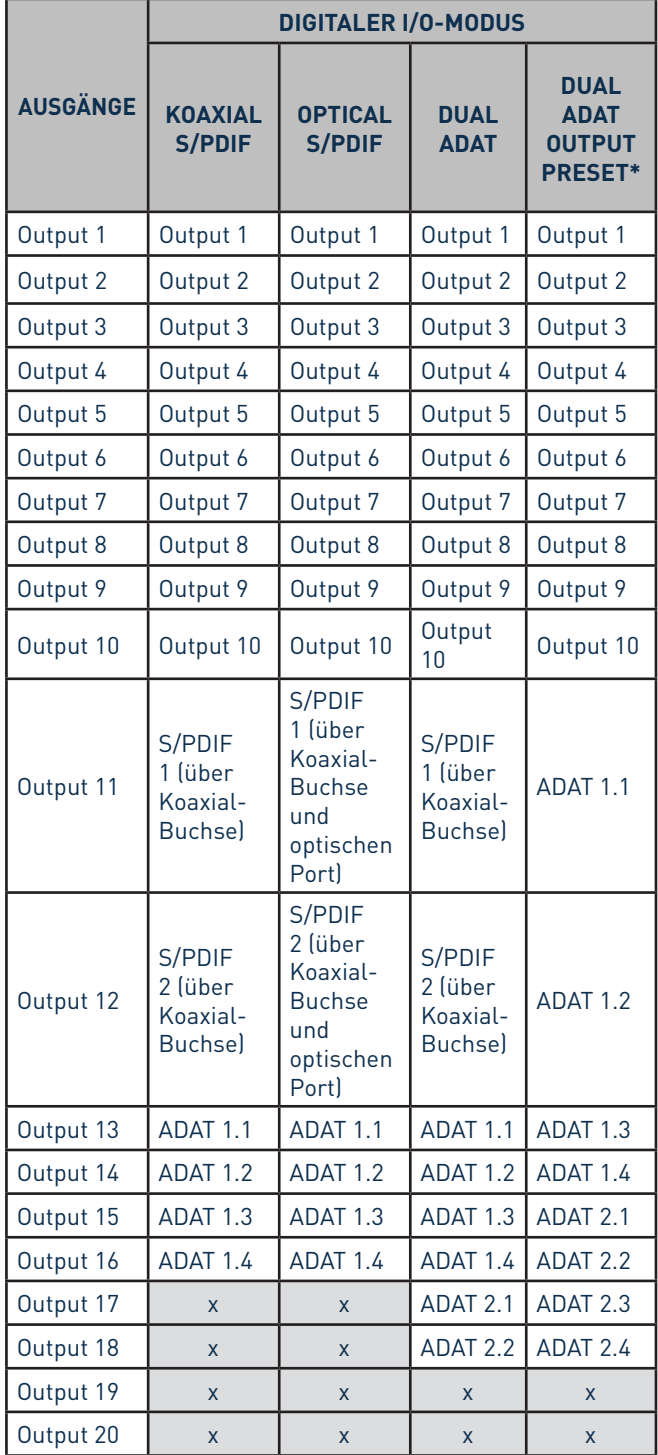

\*Sofern Sie acht ADAT-Ausgangskanäle benötigen, aktivieren Sie in Focusrite Control das Preset DUAL ADAT OUTPUT.

## **Bei 176,4 kHz und 192 kHz:**

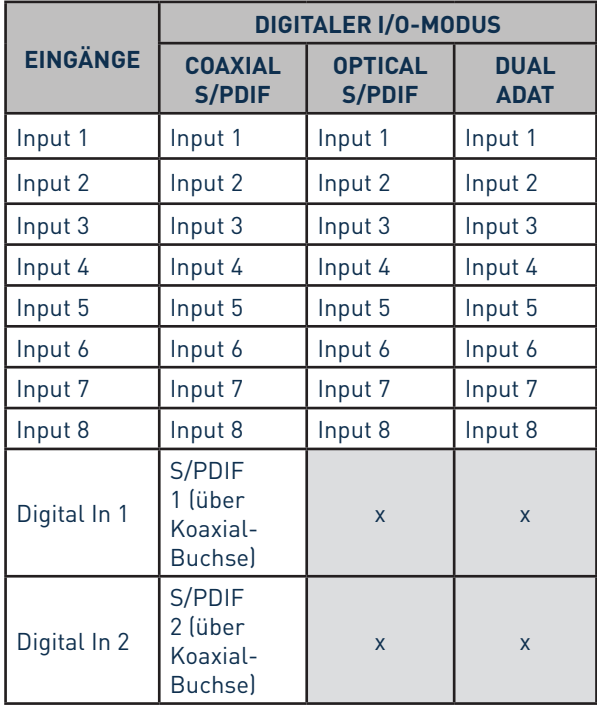

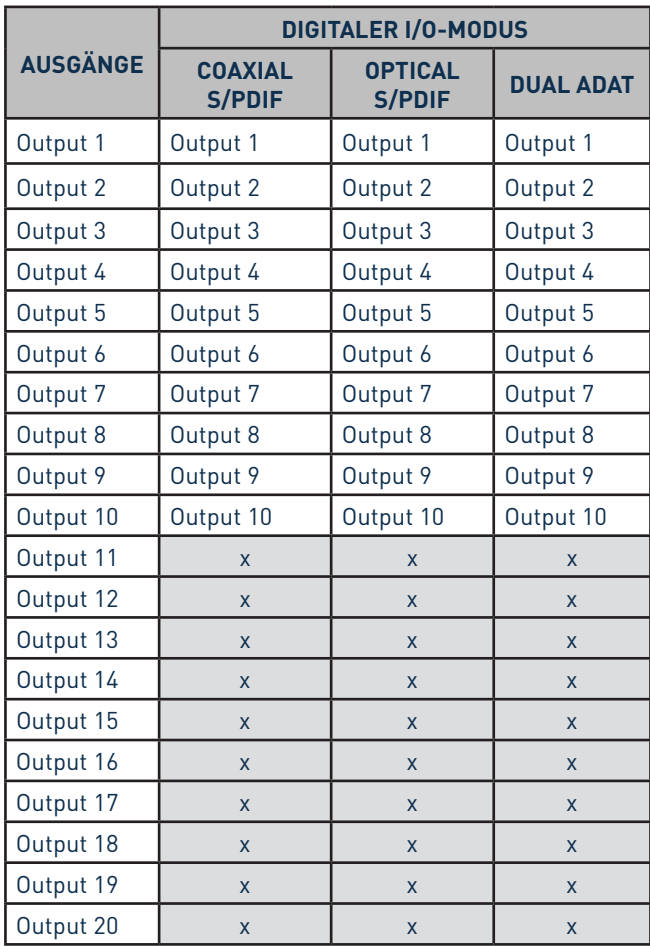

## <span id="page-31-0"></span>**SPEZIFIKATIONEN**

## **Technische Spezifikationen**

ANMERKUNG: Alle Leistungsangaben wurden, sofern zutreffend, nach AES17-Standard ermittelt.

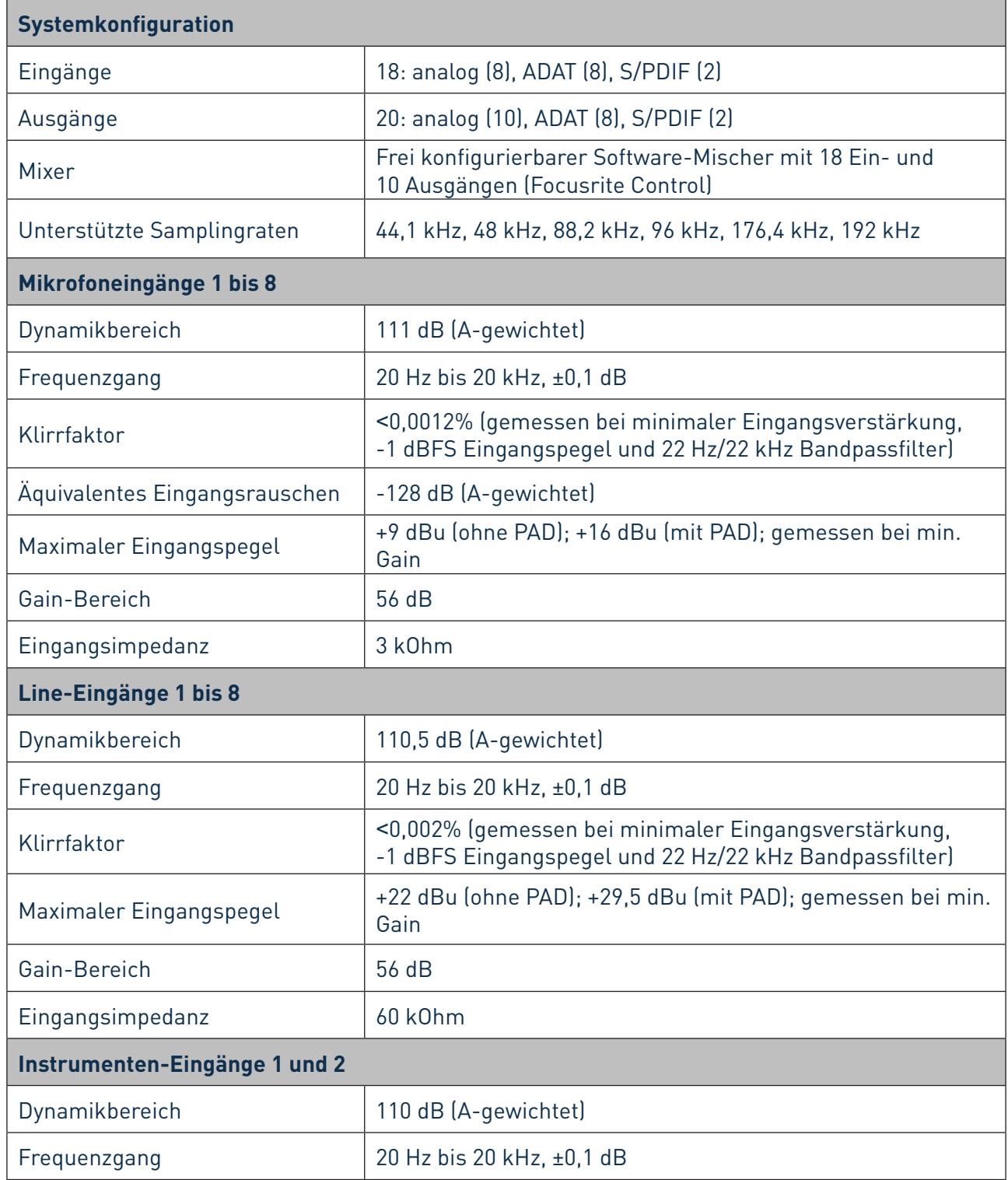

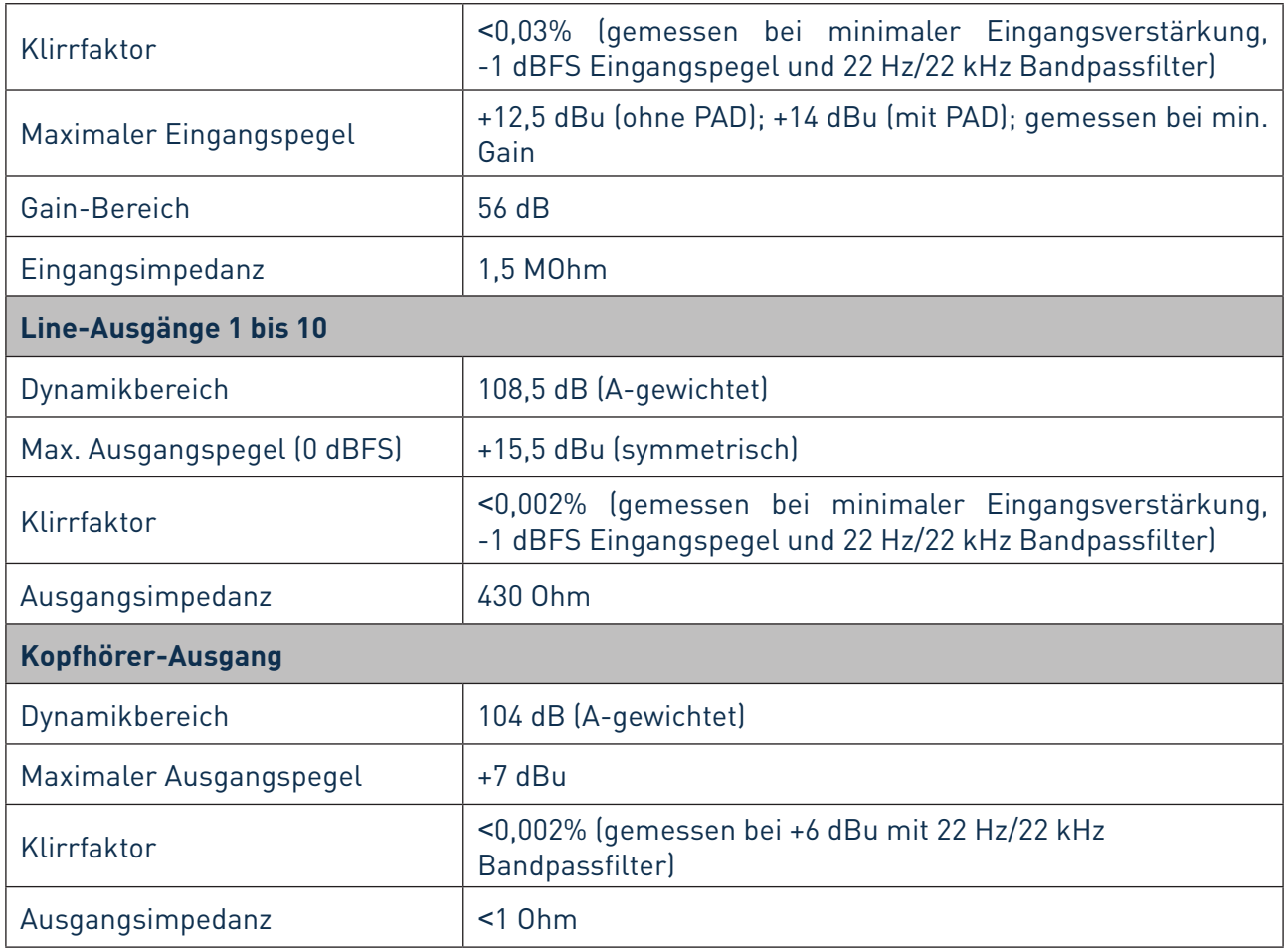

## <span id="page-33-0"></span>**Physikalische und elektrische Daten**

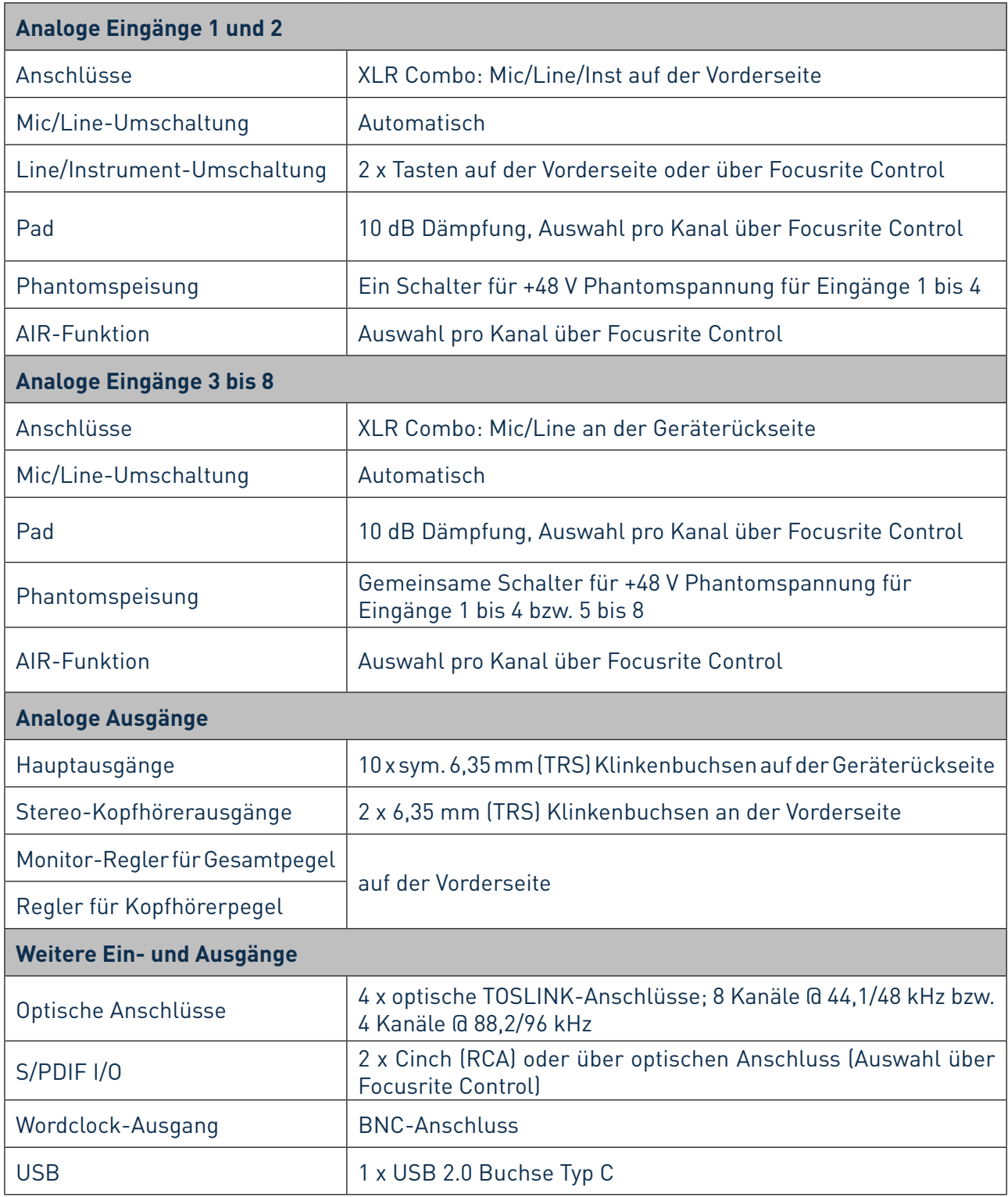

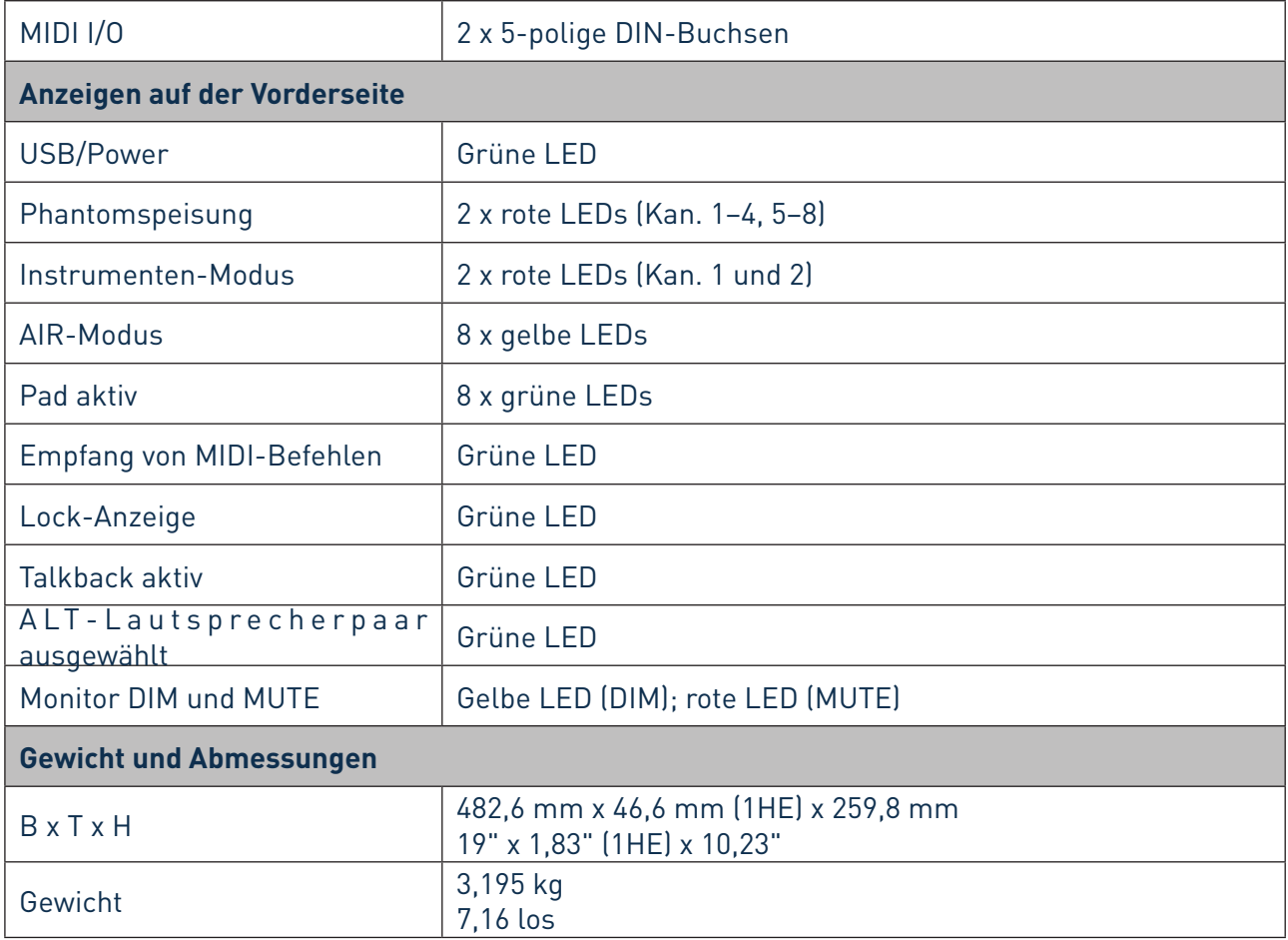

## <span id="page-35-0"></span>**FEHLERDIAGNOSE**

Für alle Fragen zur Fehlerdiagnose und Problembeseitigung besuchen Sie bitte das Focusrite Help Center unter http:/[/support.focusrite.com/](http://support.focusrite.com/). Dort finden Sie zahlreiche Artikel mit Beispiellösungen sowie Fehlerdiagnosen.

## **COPYRIGHT UND RECHTLICHE HINWEISE**

Ihr Scarlett 18i20 ist durch eine weltweit gültige, zweijährige Garantie gegen Herstellungsfehler abgedeckt. Die vollständigen Garantiebedingungen finden Sie unter [https://focusrite.com/warranty.](https://focusrite.com/warranty) Focusrite ist ein eingetragenes Warenzeichen, Scarlett 18i20 ist ein Warenzeichen von Focusrite Audio Engineering Limited.

Sämtliche anderen Warenzeichen und Markennamen sind Eigentum der jeweiligen Rechteinhaber. 2019 © Focusrite Audio Engineering Limited. Alle Rechte vorbehalten.